# **TomTom GO LIVE Reference Guide**

# **Contents**

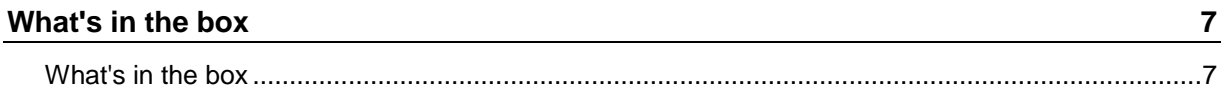

#### Read me first

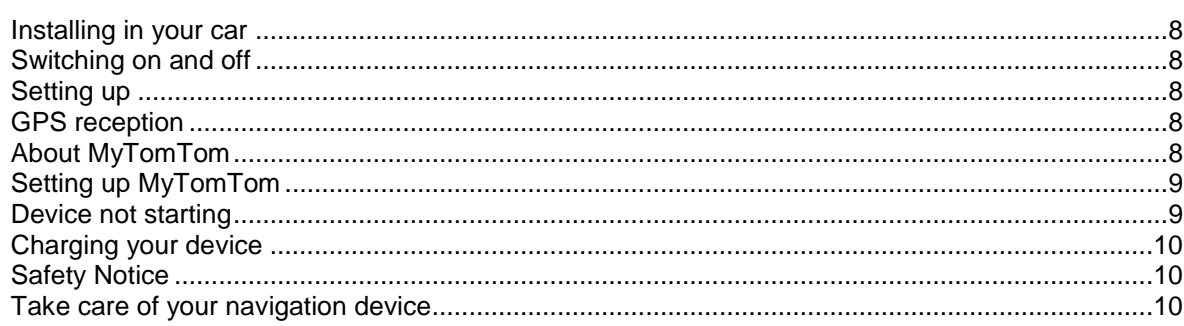

#### **Safety**

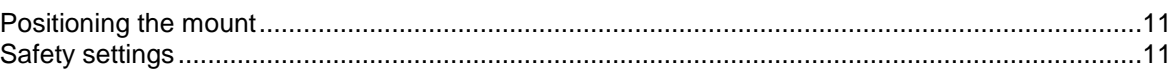

#### **Planning a route**

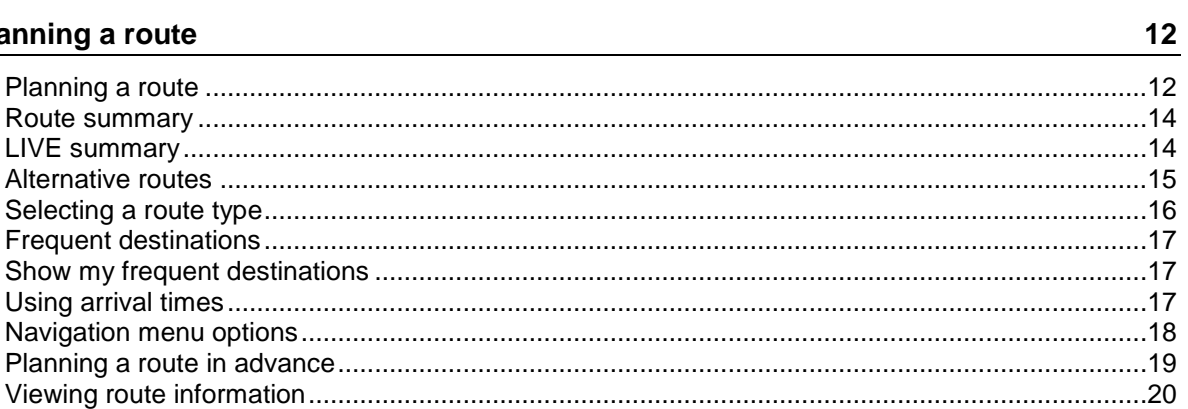

### Voice control

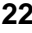

25

 $\bf 8$ 

 $11$ 

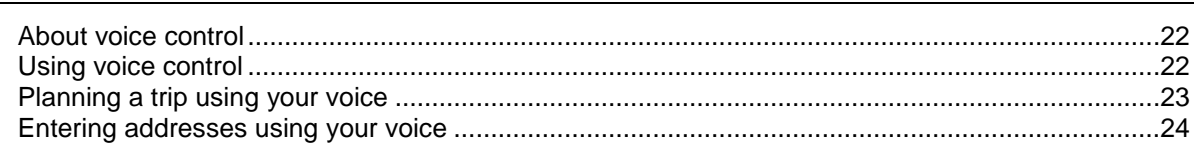

### **The Driving View**

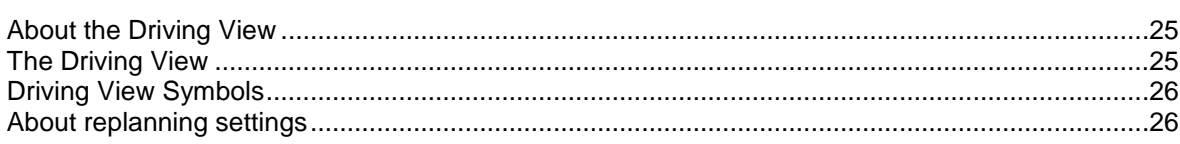

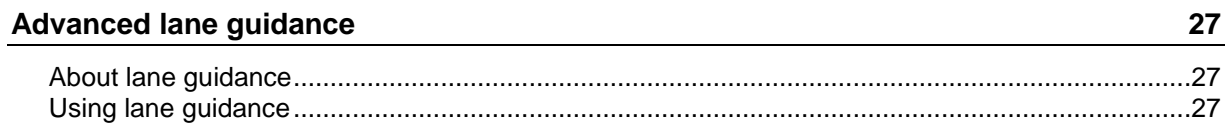

### **Changing your route**

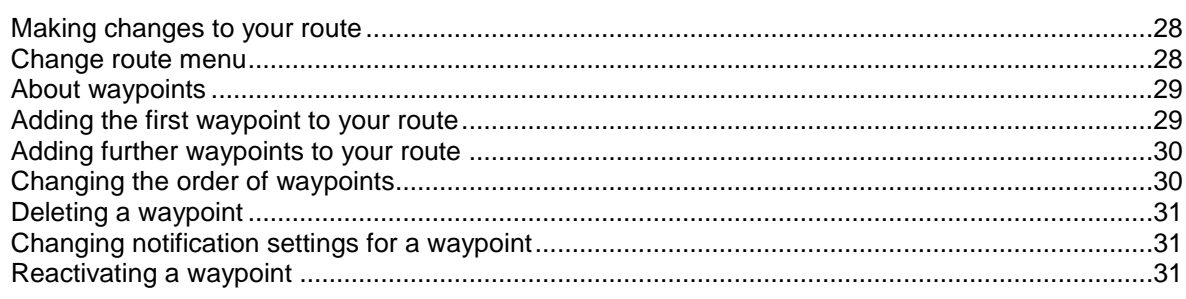

### View map

 $\frac{32}{1}$ 

 $35\phantom{a}$ 

 $\frac{39}{2}$ 

28

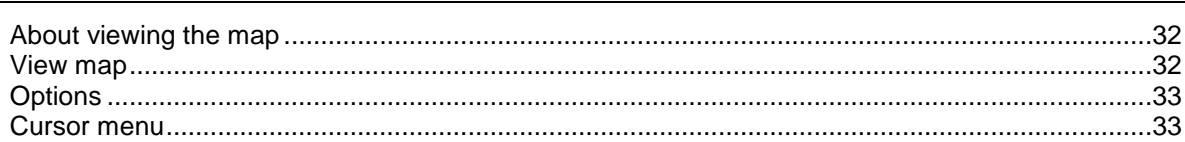

#### **Map corrections**

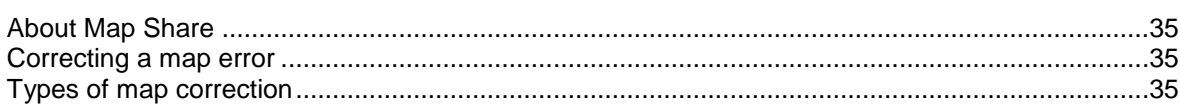

### **Sounds and voices**

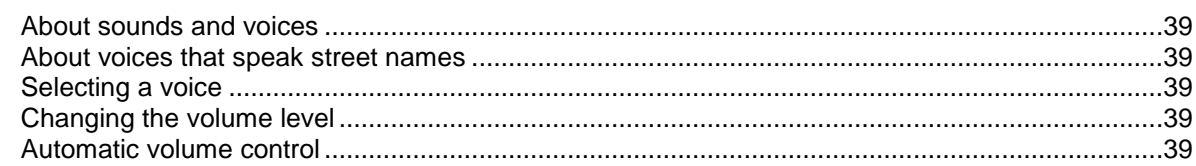

### **Settings**

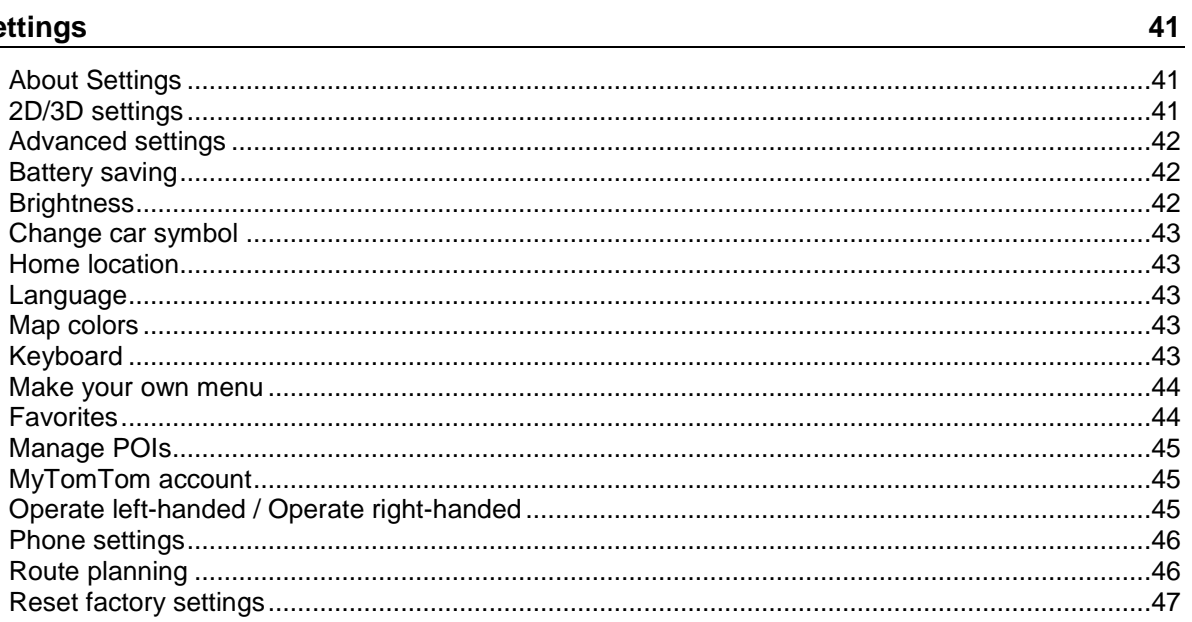

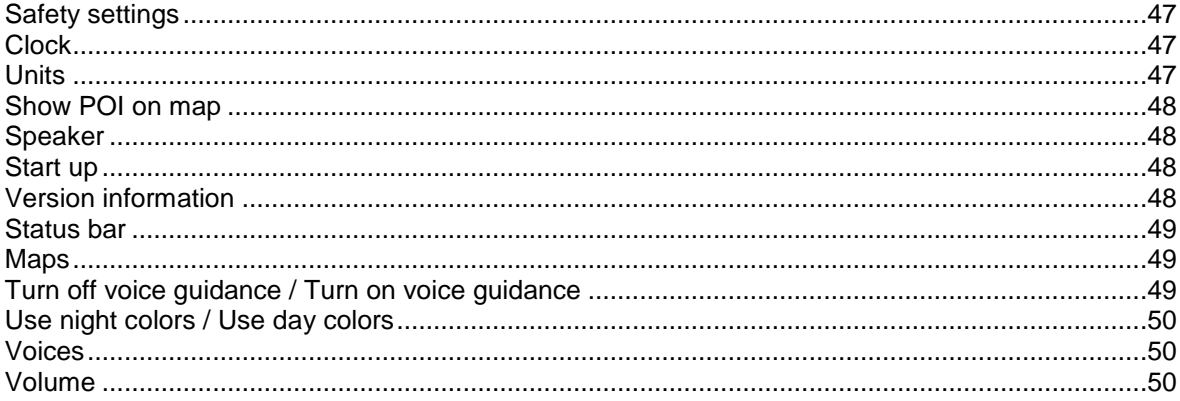

#### **Points of Interest**

 $51$ 

 $\frac{56}{5}$ 

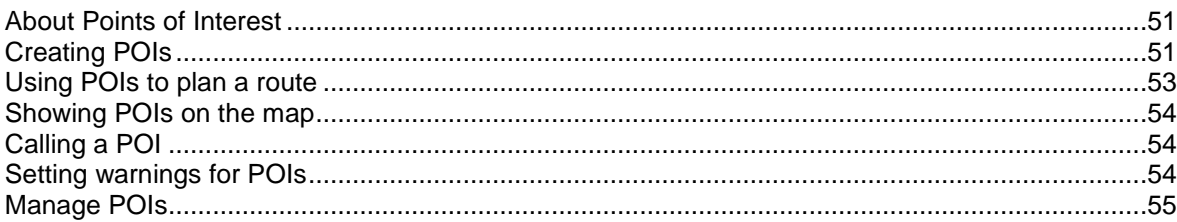

### Help

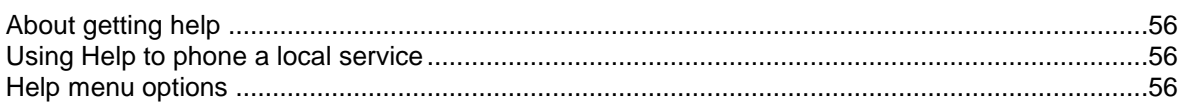

### **Hands-free calling**

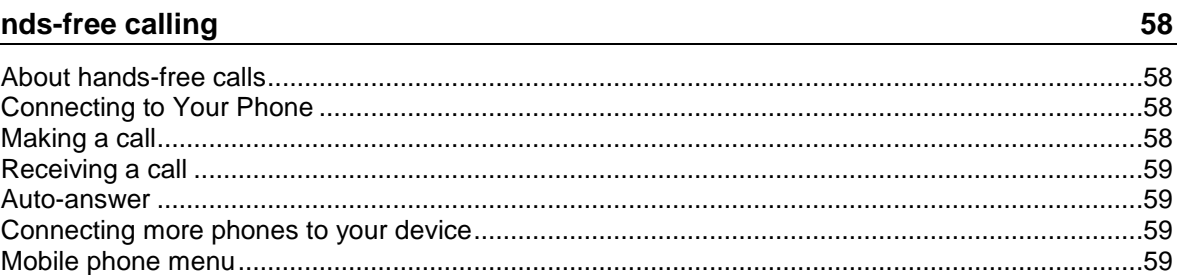

### **Favorites**

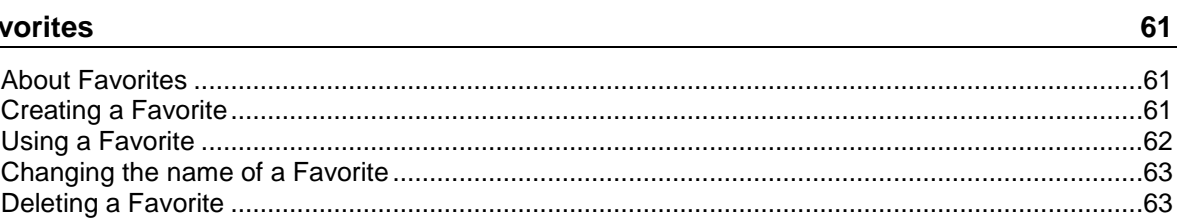

#### **Services**

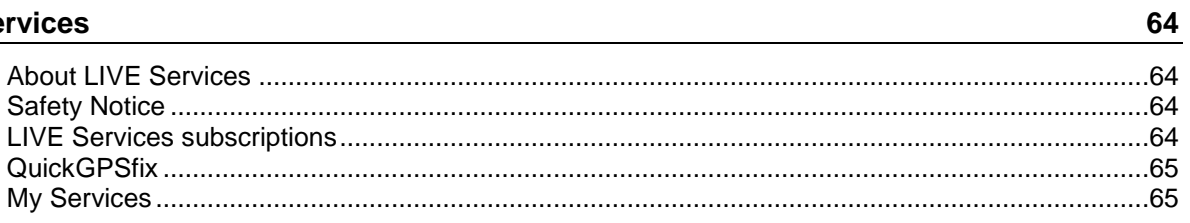

#### **Traffic**

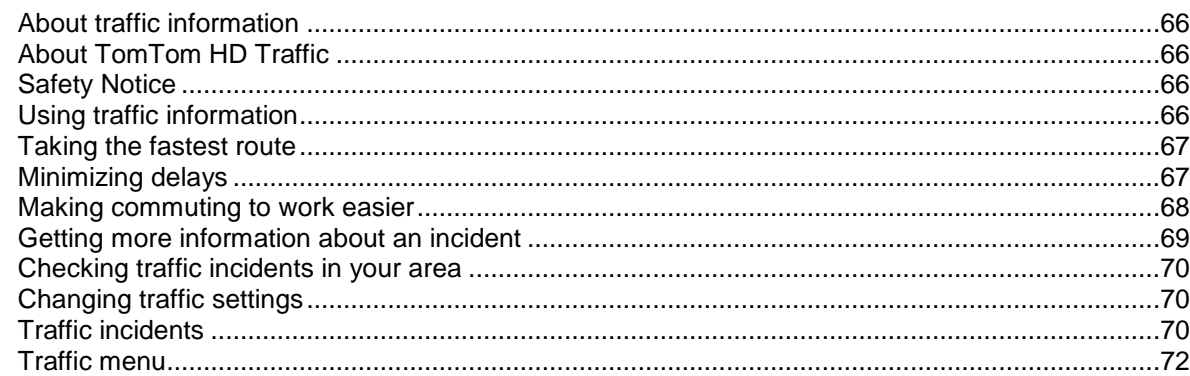

#### **Local Search powered by Google**

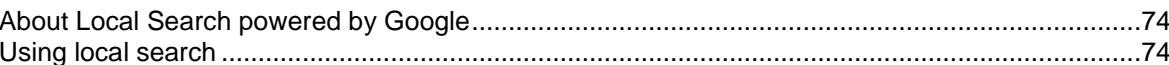

#### **Speed Cameras**

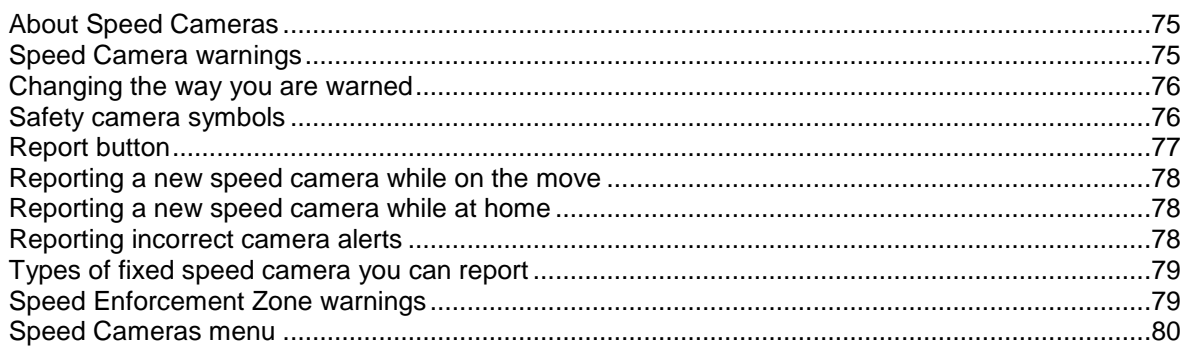

#### **Fuel Prices**

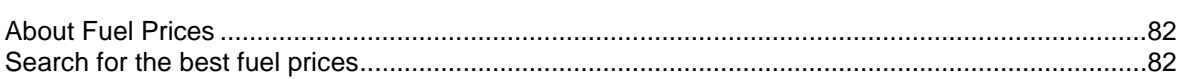

#### Weather

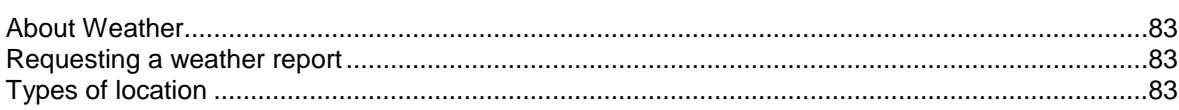

## **Travel Apps**

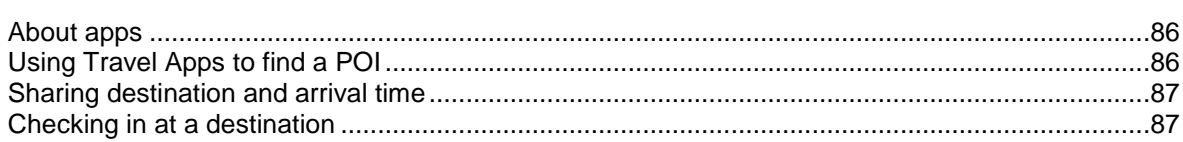

### **MyTomTom**

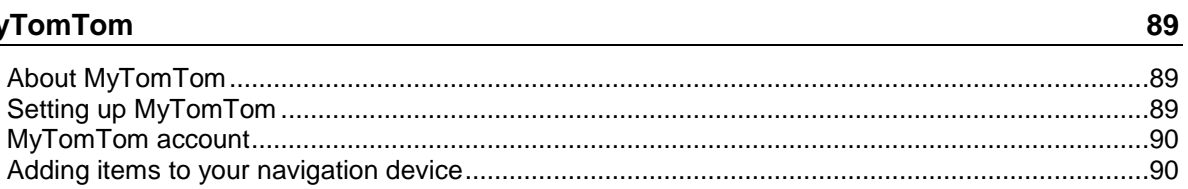

66

 $74$ 

75

82

83

86

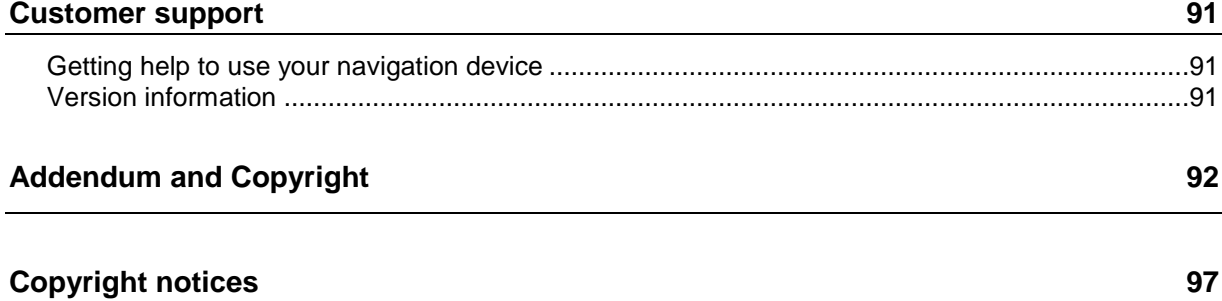

# <span id="page-6-0"></span>**What's in the box**

<span id="page-6-1"></span>**What's in the box**

**TomTom GO LIVE with integrated mount** 

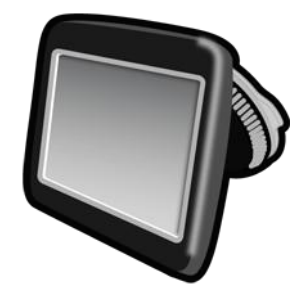

**USB cable** 

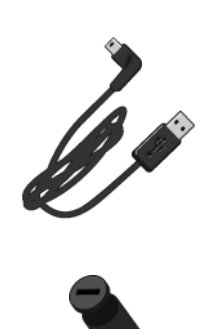

USB car charger

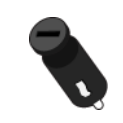

**-** Dashboard mounting disk

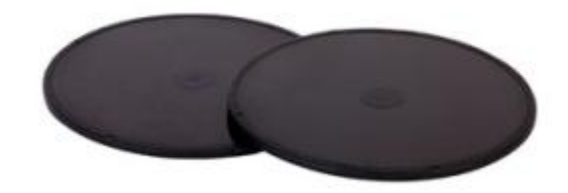

**•** Documentation

# <span id="page-7-0"></span>**Read me first**

#### <span id="page-7-1"></span>**Installing in your car**

Your TomTom GO LIVE navigation device has an integrated mount. See the printed installation instructions included with your product for more information.

- 1. Make sure that both the suction cup on your mount and your windshield are clean and dry.
- 2. Press the suction cup of the mount firmly against the windshield in an area where the glass is flat.

**Important:** Place the mount so that it does not interfere with your view of the road or any of the controls in your car.

- 3. Turn the rubber grip near the base of the mount in a clockwise direction until you feel it lock into place.
- 4. Plug the USB car charger into the power supply on your dashboard.
- 5. Connect the USB cable to the car charger and your TomTom device.

Your navigation device is now installed. The next step is to switch it on and answer a few set-up questions.

#### <span id="page-7-2"></span>**Switching on and off**

To switch on your navigation device, press and hold the On/Off button until you see the start-up screen. The first time you switch on your device, you have to hold the button down for up to 15 seconds.

#### <span id="page-7-3"></span>**Setting up**

**Important**: Take care to select the correct language as the language you choose will be used for all text on the screen.

When you first switch on your device, you have to answer a few questions to set up the device. Answer the questions by tapping the screen.

#### <span id="page-7-4"></span>**GPS reception**

When you first start your TomTom GO LIVE navigation device, the device may need a few minutes to determine your GPS position and show your current position on the map. In the future, your position will be found much faster, usually within a few seconds.

To ensure good GPS reception, you should use your device outdoors and hold your device upright. Large objects such as tall buildings can sometimes interfere with reception. GPS reception can also be affected if the device is placed flat on a surface or held flat in your hand.

#### <span id="page-7-5"></span>**About MyTomTom**

MyTomTom helps you manage the contents and services of your TomTom GO LIVE navigation device, as well as giving you access to the TomTom community. You log in to MyTomTom on the TomTom website. It is a good idea to frequently connect your navigation device to MyTomTom to ensure you always have the latest updates.

**Tip:** We recommend using a broadband internet connection whenever you connect your navigation device to MyTomTom.

<span id="page-8-0"></span>**Setting up MyTomTom**

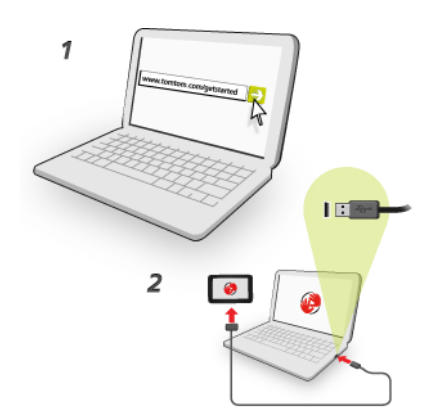

To set up MyTomTom, do the following:

- 1. Connect your computer to the internet.
- 2. Start a browser and go to [tomtom.com/getstarted.](http://www.tomtom.com/getstarted)
- 3. Click **Download now.**

Your browser downloads the MyTomTom support application, which you need to install on your computer in order to connect your device to MyTomTom. Follow the instructions on the screen if you are asked questions while downloading.

4. When prompted, connect your device to your computer using the USB cable. Then switch your device on.

**Important**: You should plug the USB cable directly into a USB port on your computer and not into a USB hub or USB port on a keyboard or monitor.

Once the MyTomTom support application is installed, you can access MyTomTom from the notification area on your desktop.

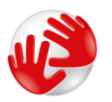

**Tip:** When you connect your navigation device to your computer, MyTomTom tells you if there are any updates for your device.

#### <span id="page-8-1"></span>**Device not starting**

In rare cases, your TomTom GO LIVE navigation device may not start correctly or may stop responding to your taps.

First, check that the battery is charged. To charge the battery, connect your device to the car charger. It can take up to 2 hours to fully charge the battery.

If this does not solve the problem, you can reset the device. To do this, press and hold the On/Off button for 15 seconds and release the button when your device begins to restart.

#### <span id="page-9-0"></span>**Charging your device**

The battery in your TomTom GO LIVE navigation device charges when you connect it to the car charger or to your computer.

**Important**: You should plug the USB connector directly into a USB port on your computer and not into a USB hub or USB port on a keyboard or monitor.

#### <span id="page-9-1"></span>**Safety Notice**

Some TomTom navigation devices contain a GSM/GPRS module which can interfere with electrical devices such as cardiac pacemakers, hearing aids and aviation equipment.

Interference with these devices may endanger the health or life of you or others.

If your device includes a GSM/GPRS module, do not use it near unprotected electrical units or in areas where the use of mobile telephones is prohibited, such as hospitals and airplanes.

#### <span id="page-9-2"></span>**Take care of your navigation device**

Never leave your TomTom GO LIVE or accessories on view when you leave the car as they may become an easy target for thieves.

It is important to take care of your device:

- Your device is not designed for use in extreme temperatures and any such exposure may cause permanent damage. Extended exposure to sunlight may lead to premature degradation of battery performance.
- Do not open the casing of your device under any circumstances. Doing so may be dangerous and will void the warranty.
- Wipe or dry the screen of your device using a soft cloth. Do not use any liquid cleaners.

# <span id="page-10-0"></span>**Safety**

#### <span id="page-10-1"></span>**Positioning the mount**

Consider carefully where to attach the mount in your car. The mount should not block or interfere with any of the following:

- Your view of the road
- Any of the controls in your car
- Any of your mirrors
- Any airbags

When your navigation device is in the mount, you should be able to reach the device easily without leaning or stretching. You can attach the mount to the windshield or side window or you can use a Dashboard Mount Disk to attach the mount to your dashboard. The following diagrams show where you can safely attach the mount.

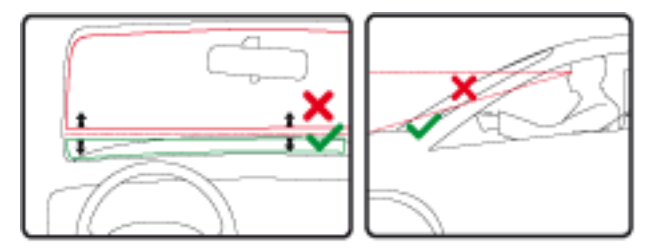

TomTom also offers alternative mounting solutions for your TomTom navigation device. For more information about Adhesive Disks and alternative mounting solutions, go to [tomtom.com/accessories.](http://www.tomtom.com/accessories)

#### <span id="page-10-2"></span>**Safety settings**

We recommend using the safety settings to make your driving as safe as possible.

These are some of the options included in the safety settings:

- Show essential menu buttons while driving
- Show safety reminders
- Warn when driving faster than allowed

If your device supports voice commands, you can also drive more safely by using voice commands to control your navigation device.

# <span id="page-11-0"></span>**Planning a route**

#### <span id="page-11-1"></span>**Planning a route**

**Important**: In the interest of safety and to reduce distractions while you are driving, you should always plan a route before you start driving.

To plan a route on your TomTom GO LIVE, do the following:

1. Tap the screen to open the Main Menu.

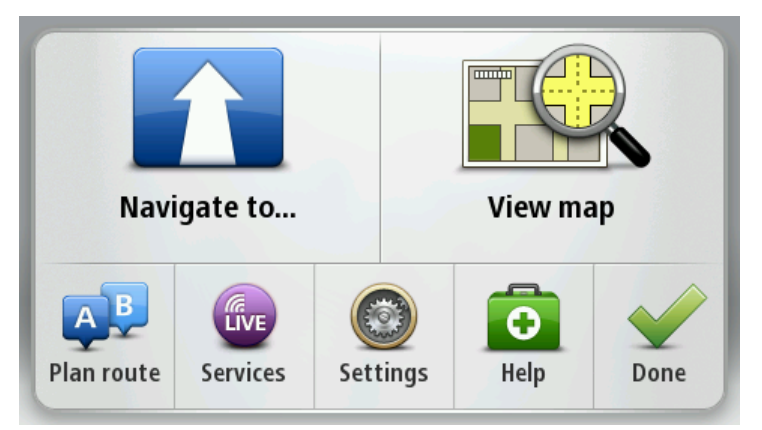

- 2. Tap **Navigate to** or **Drive to**.
- 3. Tap **Address**.

You can change the country or state setting by tapping the flag before you select a city.

4. Enter the town or city name, or the postcode.

**Tip**: Instead of typing the address, tap the microphone button to enter the address by speaking to your GO LIVE.

Towns with similar names are shown in the list while you type.

When the correct city or town appears in the list, tap the name to select the destination.

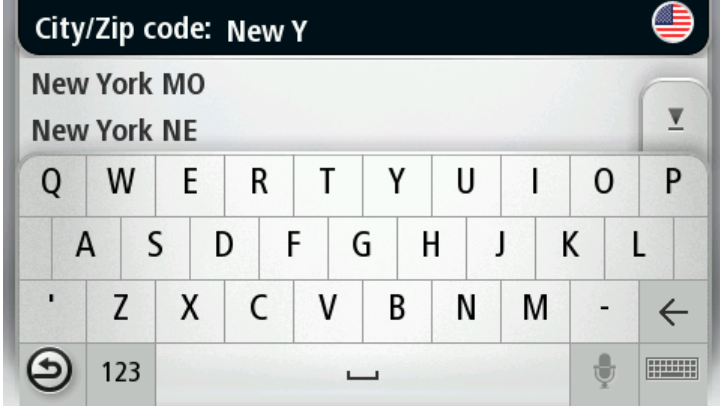

5. Enter the street name.

Streets with similar names are shown in the list while you type.

When the correct street name appears in the list, tap the name to select the destination.

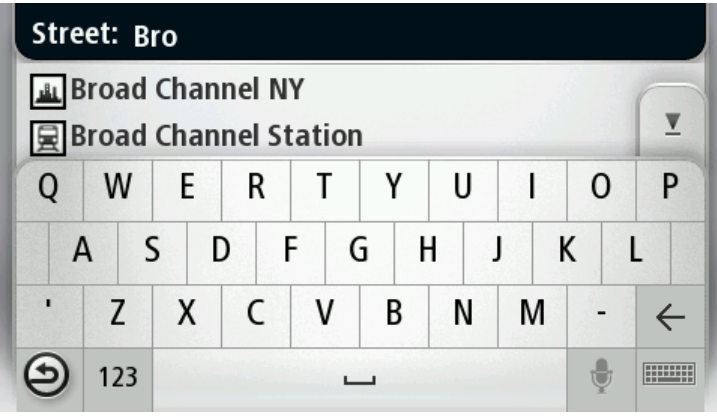

6. Enter the house number, then tap **Done**.

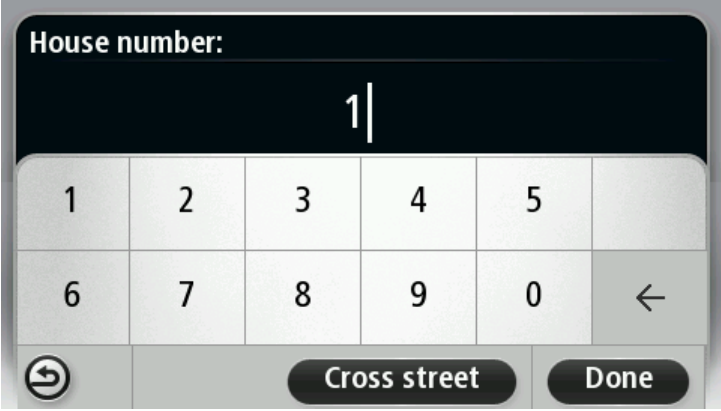

7. The location is shown on the map. Tap **Select** to continue or tap **Back** to enter another address.

**Tip**: If you want your final destination to be a car park, tap **Car park** and select a location from the list of car parks close to your general destination.

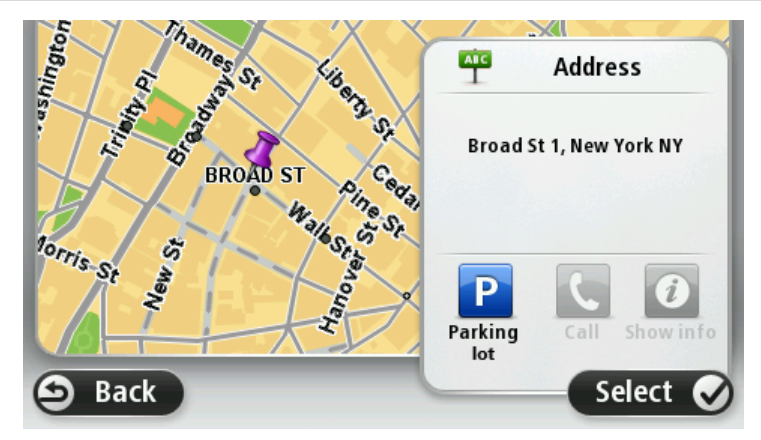

8. When the new route is shown, tap **Done**. For more information about the route, tap **Details**. To change your route, for example, to travel via a particular location or to select a new destination, tap **Change route**.

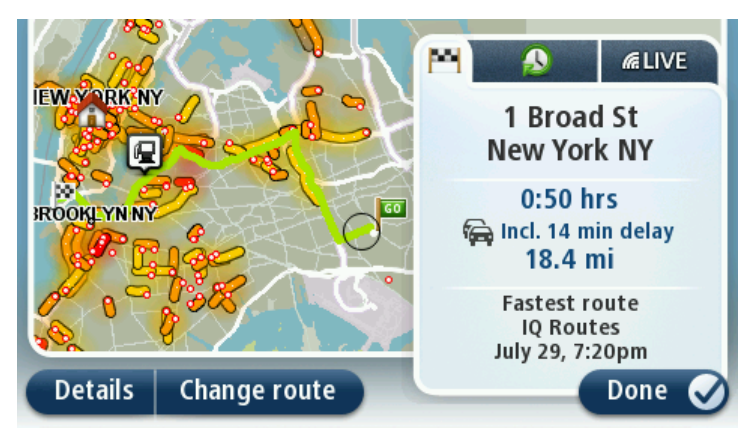

Your TomTom GO LIVE starts to guide you to your destination, using spoken instructions and onscreen directions.

#### <span id="page-13-0"></span>**Route summary**

The route summary shows an overview of your route, the remaining distance to your destination and the remaining estimated trip time.

To view the route summary, tap the right-hand panel on the status bar in the Driving view or tap **View route** in the Main Menu and then tap **Show route summary**.

The route summary screen also shows traffic information about delays on your route.

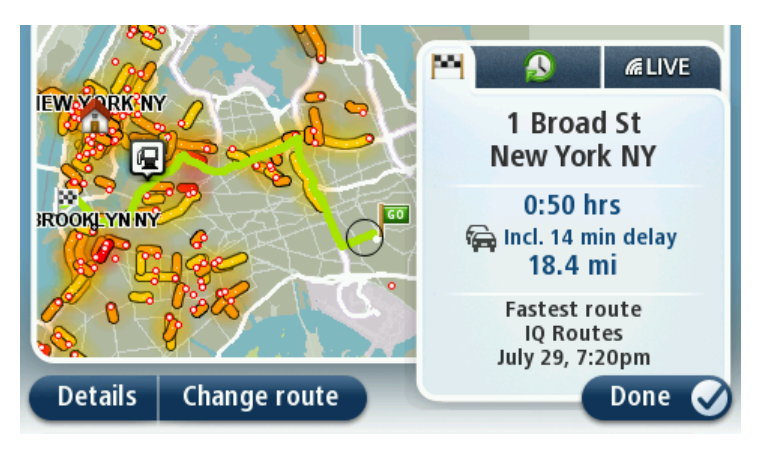

<span id="page-13-1"></span>**LIVE summary**

LIVE summary shows LIVE Services information on your route.

To view LIVE summary information, tap the LIVE tab on the route summary screen. Tap any of the panels for more detailed information.

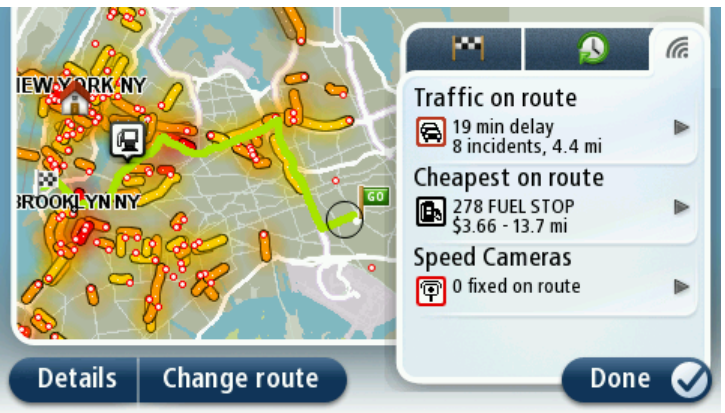

The LIVE tab panels show the following information:

- **Traffic on route** tap this panel to view detailed information about traffic delays and other incidents on your route.
- **Speed Cameras** tap this panel to open the Speed Camera menu. You can then report a speed camera or change your settings for speed camera warnings.
- **Weather** tap this panel to view the latest weather reports.

**Note**: LIVE Services are available in the country of purchase. For more information on available services, go to [tomtom.com/services.](http://www.tomtom.com/services)

#### <span id="page-14-0"></span>**Alternative routes**

Your TomTom GO LIVE helps you reach your destination as quickly as possible by showing you a faster alternative route when one is available.

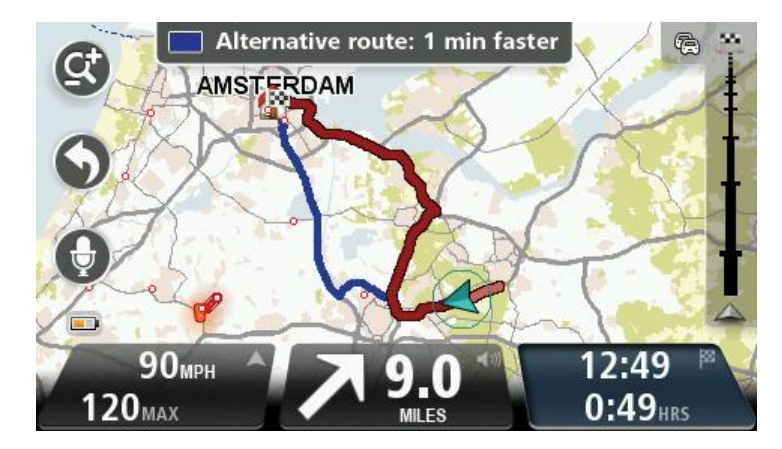

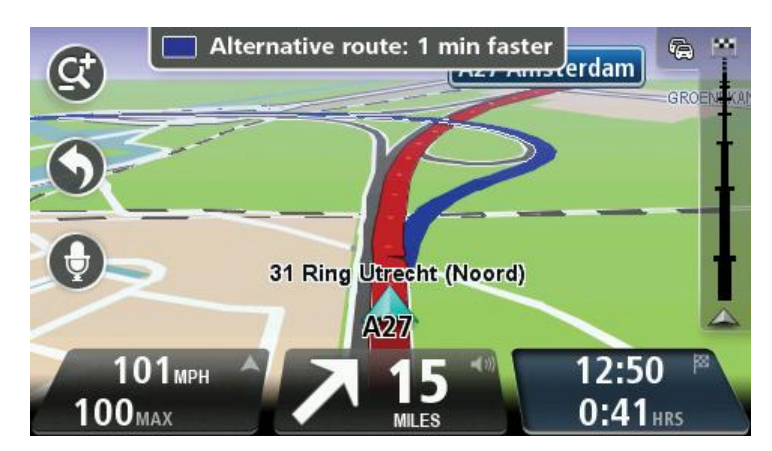

To take the alternative route, tap the balloon at the top of the screen. If you don't want to follow the alternative route, keep driving to continue to receive instructions for your original route.

**Tip:** The alternative route disappears when it is no longer faster than your original route or it is too late for you to choose it.

To change how you are asked about alternative routes, tap **Settings** and then **Route planning**. Tap **Next** until you reach **Replanning settings**.

#### <span id="page-15-0"></span>**Selecting a route type**

Every time you plan a route, you can choose to be asked about the type of route you want to plan. To do this, tap **Settings** followed by **Route planning** and then tap **Ask me every time I plan.**

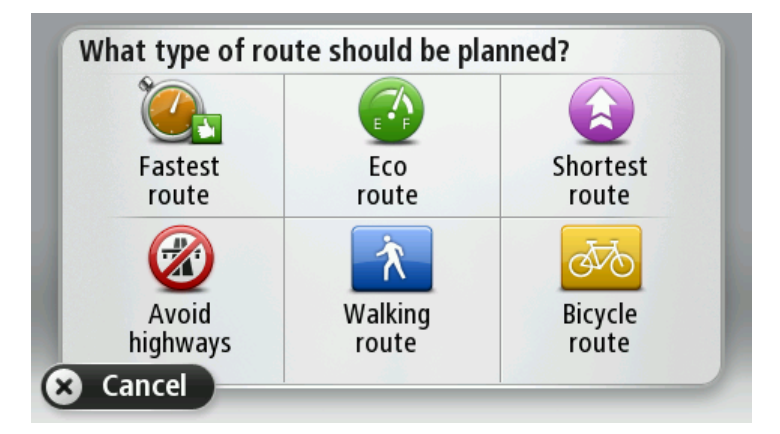

The types of route you can choose from are as follows:

- **Fastest route** the route which takes the least time.
- **Eco route** the most fuel-efficient route for your trip.
- **Shortest route** the shortest distance between the locations you set. This may not be the quickest route, especially if the shortest route is through a town or city.
- **Avoid highways** a route which avoids highways.
- **Walking route** a route designed for making the trip on foot.
- **Bicycle route** a route designed for making the trip on a bicycle.

#### <span id="page-16-0"></span>**Frequent destinations**

If you often make trips to the same destinations, you can set your TomTom GO LIVE to ask if you want to plan a route to one of these locations every time the device starts. This is faster than planning a route in the normal way.

To select a new destination, tap **Start up** in the Settings menu and select **Ask for a destination**. Select a button to use for this destination and answer the questions about the destination.

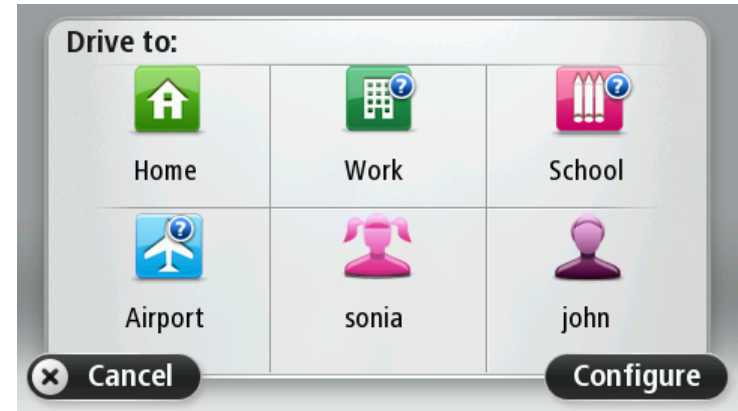

#### <span id="page-16-1"></span>**Show my frequent destinations**

You can set your TomTom GO LIVE to ask if you want to plan a route to one of your frequently visited destinations every time the device starts.

To change this setting, do the following:

- 1. Tap **Start up** in the Settings menu and then select **Ask for a destination**.
- 2. Tap **Yes**, then tap **Yes** again to begin entering information about the destination.
- 3. Select a symbol for the destination and tap **Done** to set the symbol, then tap **Yes**.

**Tip:** To add new destinations, select one of the numbered symbols and enter a name for the new destination button.

- 4. Tap **Yes** and if required enter a new name, then tap **Done**.
- 5. Enter the address details in the same way you enter an address when planning a route, then tap **Done**.
- 6. If you want to set more destinations, repeat the steps above. Otherwise, tap **Done**.
- 7. You are asked if you want to change the start-up image.
- 8. If you want to change the image, tap **Yes** then follow the instructions shown on the screen. Otherwise, tap **No**.

Every time your TomTom GO LIVE starts, you are asked if you want to plan a route. If you tap **Cancel**, you are shown the Main Menu.

#### <span id="page-16-2"></span>**Using arrival times**

When you plan a route, your TomTom GO LIVE asks you if you need to arrive at a particular time.

Tap **YES** to enter a preferred arrival time.

Your GO LIVE calculates your arrival time and shows you whether you will arrive on time.

You can also use this information to work out when you need to leave. If your GO LIVE shows that you will arrive 30 minutes early, you can wait and leave in 30 minutes time, rather than arrive early.

Your arrival time is constantly recalculated during your trip. The status bar shows whether you will arrive on time or if you are going to be late, as shown below:

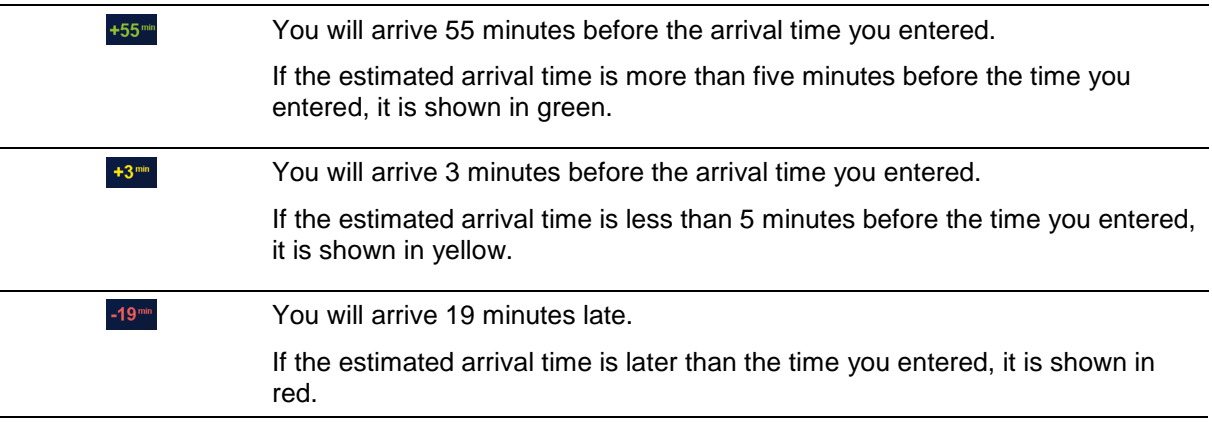

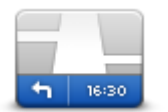

Tap **Status bar** in the Settings menu to enable or disable arrival time notifications.

To enable arrival time notifications select **Leeway**.

**Status bar**

#### <span id="page-17-0"></span>**Navigation menu options**

When you tap **Navigate to** or **Drive to**, you can set your destination in many ways, not just by entering the address. The other options are listed below:

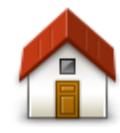

Tap this button to navigate to your Home location.

You will probably use this button more than any other.

**Home**

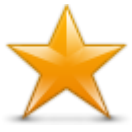

Tap this button to select a Favorite as your destination.

**Favorite**

**ABCD** 

Tap this button to enter an address as your destination.

**Address**

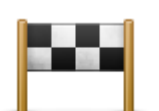

Tap this button to select your destination from a list of places you have recently used as destinations.

**Recent destination**

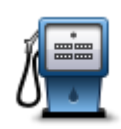

Tap this button to navigate to a Point of Interest (POI).

#### **Point of Interest**

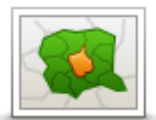

Tap this button to enter a ZIP code as a destination.

In some countries, the zip code can be used to identify the place and street. In other countries, the zip code only identifies the place, so you need to enter the street name separately.

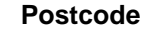

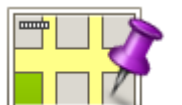

Tap this button to select a point on the map as your destination using the map browser.

#### **Point on map**

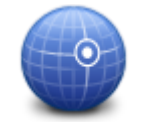

Tap this button to enter a destination using latitude and longitude values.

#### **Latitude Longitude**

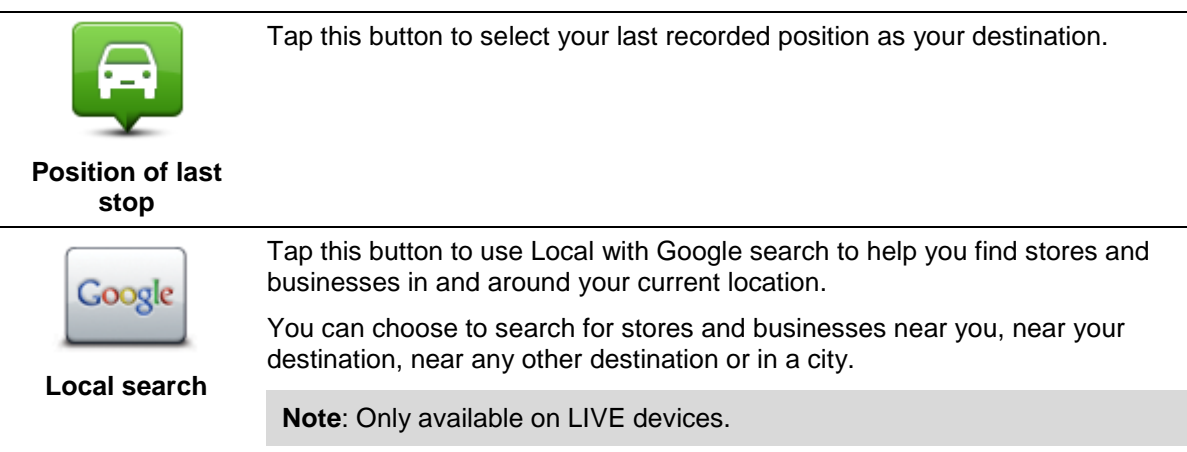

#### <span id="page-18-0"></span>**Planning a route in advance**

You can use your TomTom GO LIVE to plan a route in advance, selecting your starting point and your destination.

Here are some more reasons to plan a route in advance:

- Find out how long a trip is going to take before you start.
- You can also compare trip times for the same route at different times of the day or on different days of the week. Your GO LIVE uses IQ Routes when planning a route. IQ Routes calculates routes based on the real average speeds measured on roads.
- **Study the route of a trip you are planning.**
- Check a route for someone who is coming to visit you and then explain the route to them in detail.

To plan a route in advance, follow these steps:

- 1. Tap the screen to bring up the Main menu.
- 2. Tap the arrow button to move to the next menu screen and tap **Plan route**.

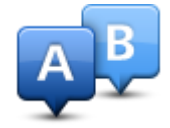

This button is shown while there is no planned route on your GO LIVE.

- 3. Select the starting point for your trip in the same way that you would select your destination.
- 4. Set the destination for your trip.
- 5. If Route planning settings are set to **Ask me every time I plan**, select the type of route you want to plan:
	- **Fastest route** the route which takes the least time.
	- **Eco route** the most fuel-efficient route for your trip.
	- **Shortest route** the shortest distance between the locations you set. This may not be the quickest route, especially if the shortest route is through a town or city.
	- **Avoid highways** a route which avoids highways.
	- **Walking route** a route designed for making the trip on foot.
	- **Bicycle route** a route designed for making the trip on a bicycle.
- 6. Choose the date and time that you will make the trip you are planning.

Your GO LIVE uses IQ Routes to work out the best possible route at that time. This is useful to see how long a trip takes at different times of the day or on different days of the week.

Your TomTom GO LIVE plans the route between the two locations you selected.

#### <span id="page-19-0"></span>**Viewing route information**

You can access these options for the route you last planned by tapping **View route** in the Main Menu or the **Details** button on the route summary screen.

You can then select from the following options:

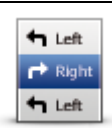

Tap this button for a list of all the turn instructions on the route.

This is very useful if you need to explain a route to someone else.

#### **Show instructions**

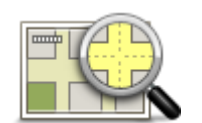

Tap this button to see an overview of the route using the map browser.

#### **Show map of route**

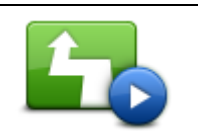

Tap this button to watch a demo of the trip. You can interrupt the demo at any time by tapping the screen.

**Show route demo**

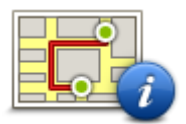

Tap this button to open the route summary screen.

**Show route summary**

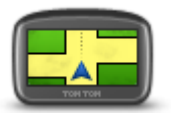

Tap this button to see a preview of your destination.

Tap this button to see all the traffic incidents on your route.

You can navigate to a parking lot near your destination, and view any available information about your destination, for example, the phone number.

**Show destination**

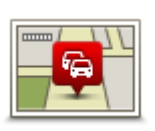

**Show traffic on route**

# <span id="page-21-0"></span>**Voice control**

#### <span id="page-21-1"></span>**About voice control**

Instead of tapping the screen to control your TomTom GO LIVE, you can use your voice to control your GO LIVE.

For example, to increase the volume on your GO LIVE, you can say "Increase volume" or "Volume 50%."

To view the list of available commands, tap **Help** in the Main menu, tap **Product manuals** and then tap **What to say.**

**Important**: Voice control requires a voice that speaks street names. When there is no voice that speaks street names installed and selected on your TomTom GO LIVE, this feature is not available.

To select a voice that speaks street names, tap **Voices** in the Settings menu, then tap **Change voice** and select a voice that speaks street names.

#### <span id="page-21-2"></span>**Using voice control**

Voice control is switched on by default if it is supported for your chosen language.

To switch off voice control and remove the button from the Driving view, tap **Voice control** in the Settings menu and select **Disable voice control**.

The following example shows how to use voice control to plan a trip to your Home address:

1. Tap the microphone button in the Driving view to turn on the microphone.

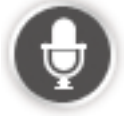

You see a screen with examples of commands you can say.

Tap **What to say** to see a full list of commands you can say. Alternatively, tap **Settings** in the Main menu, tap **Voice control** and then tap **What to say.**

2. When you hear "Say a command" followed by a tone, say a command of your choice. For example, you can say "Drive home." Your GO LIVE is only ready to listen after your hear the tone.

While you are speaking the microphone monitor shows how well the device can hear your voice:

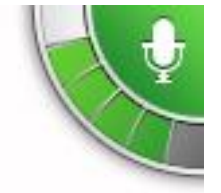

A green bar means the device can hear your voice.

A red bar means your voice is too loud for the device to recognize individual words.

A gray bar means your voice is too quiet for the device to recognize individual words.

For some phrases, your GO LIVE repeats what you say and asks for confirmation.

**Tip**: For the best recognition of what you say, speak normally without trying to articulate words in an unnatural way. If there is excessive road noise, for example, you may need to speak in the direction of the microphone.

3. If the command is correct, say "Yes."

If the command is incorrect, say "No" and repeat the command after you hear the prompt and tone again.

Your GO LIVE plans a route from your current location to your destination.

**Tip**: To stop your GO LIVE from listening for further commands, say "Cancel." To go back one step, say "Back."

#### <span id="page-22-0"></span>**Planning a trip using your voice**

**Note***:* It's not possible to plan a route using your voice for all maps in all countries, or in all languages.

You can navigate to any of the following types of places using your voice:

- An address, including home.
- Cities and towns and their centers.
- Favorites.
- POI categories.
- POIs for named brands of, for example, restaurants, gas stations, car rental companies and gyms.
- A recent destination.

To plan a route to an address using speech, do the following:

1. Tap the voice control button in the Driving view.

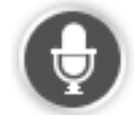

2. When you hear the tone, you can say, for example "Drive to an address."

**Tip:** Your device has either **Navigate to** or **Drive to** on the button in the Main Menu. When planning a route to an address using speech, say "Navigate to address" if the button shows **Navigate to** or "Drive to address" if the button shows **Drive to**.

3. Say the full address for your destination, for example, 112 Main Street, Riverside, California.

Numbers can be pronounced naturally or one at a time. For example, 357 can be pronounced as "Three fifty seven" or "Three, five, seven."

Your GO LIVE tells you what it heard.

4. Say "Yes" if the address is correct. If shown a list of addresses, say the list number for the correct address or say "none of these."

If part of the address is incorrect, you can say something like "change the number," "change the street," "change the city" or "change the state" to correct the incorrect part.

To begin again, say "start over."

**Tip:** You may want to limit the search area for addresses to one state if you drive within the same state most of the time. To change the search area for addresses, tap **Settings** in the Main menu then tap **Voice control** and then tap **Set address search area**.

Your TomTom GO LIVE starts to guide you to your destination, using spoken instructions and onscreen directions.

#### **Tips:**

You can also use your voice to search for the nearest Point of interest (POI) category or a popular brand name by saying something like "Drive to the nearest doctor" or "Drive to the nearest Starbucks."

To select a Recent destination or a Favorite, say "Drive to a recent destination" or "Drive to a Favorite."

#### <span id="page-23-0"></span>**Entering addresses using your voice**

Even if you don't use voice control to start planning a trip, you can still use your voice to enter the address.

To start planning a trip tap **Navigate to** or **Drive to** in the Main menu, then tap **Address,** and then **Spoken Address**.

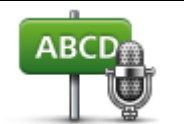

Tap this button to enter an address entirely using speech.

**Spoken address** helps you to enter information without tapping the screen.

#### **Spoken address**

#### **Tips**

To make it easier to start entering an address using your voice, you can add this button to the Quick Menu on the Driving View. To do this, tap **Make your own menu** in the **Settings** menu and then tap **Drive to spoken address.**

Your GO LIVE recognizes places and street names when they are spoken in the local language using local pronunciation.

Spoken address entry is not possible for postal codes which must be entered using the keyboard.

# <span id="page-24-0"></span>**The Driving View**

#### <span id="page-24-1"></span>**About the Driving View**

When your TomTom GO LIVE device starts for the first time, you are shown the Driving View along with detailed information about your current position.

Tap the center of the screen at any time to open the Main Menu.

You can choose the screen shown when you switch on your device by tapping **Settings** in the Main Menu and then tapping **Start up**.

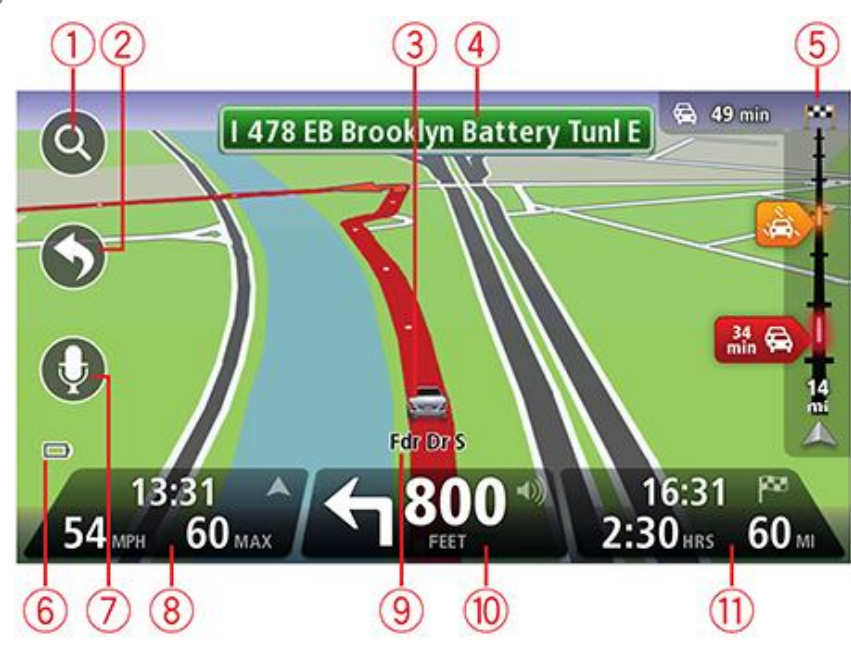

<span id="page-24-2"></span>**The Driving View**

- 1. Zoom button tap the magnifying glass to show buttons for zooming in and out.
- 2. Quick menu to enable the quick menu, tap **Make your own menu** in the Settings menu.
- 3. Your current position.
- 4. Road sign information or the next street name.
- 5. Traffic sidebar. Tap the sidebar to open the Traffic menu.

The traffic sidebar is only shown if your device has either an HD Traffic subscription or an RDS-TMC Receiver connected. Traffic information is not available in all countries or regions.

- 6. Battery level indicator.
- 7. Microphone button for voice command and control.
- 8. The time, your current speed and the speed limit, if known. To see the difference between your preferred arrival time and your estimated arrival time, check the **Leeway** checkbox in the Status bar settings.

Tap this part of the status bar to switch between a 3D map and a 2D map.

- 9. The name of the street you are on.
- 10. Navigation instruction for the road ahead and the distance to next instruction. If the second instruction is less than 500ft after the first instruction, you see it shown immediately instead of the distance.

Tap this part of the status bar to repeat the last voice instruction and to change the volume. You can also tap here to mute the sound.

11. The remaining trip time, the remaining distance and your estimated arrival time.

Tap this part of the status bar to open the Route Summary screen.

To change the information shown in the status bar, tap **Status bar** in the Settings menu.

#### <span id="page-25-0"></span>**Driving View Symbols**

- Sound muted this symbol is shown when the sound has been muted.  $\mathscr{U}$ To turn the sound back on, tap the middle panel in the status bar. Battery - this symbol is shown when the battery level is low. 画面 When your see this symbol, you should charge your navigation device as soon as possible. Connected to computer - this symbol is shown when your navigation device is  $\Box$ connected to your computer. Mobile phone not connected - this symbol is shown when the selected mobile 区 phone is not connected to your device. You must have already established a connection to this phone.
- LIVE Services off this symbol is shown when the GPRS connection has been 系 lost.

#### <span id="page-25-1"></span>**About replanning settings**

Your TomTom GO LIVE helps you reach your destination as quickly as possible by showing you a faster alternative route when one is available.

To change how you are asked about alternative routes, tap **Settings** and then **Route planning**. Tap **Next** until you reach **Replanning settings**.

Set whether you want your GO LIVE to replan the current route if a faster route is found while you are driving. This is useful if traffic builds up or clears, further ahead on your route. Choose from the following settings:

- **Always switch to that route -** select this option to receive no messages when a faster route is found. The current route is automatically re-calculated to be the fastest one.
- **Ask me if I want that route** select this option to be asked if you want to take the new route. When asked if you wish to take the alternative route, tap **Yes** to have the current route recalculated as the fastest one. Tap **No** if you don't want to take the alternative route. If you change your mind, tap the balloon at the top of the screen to take the alternative route.

Tap **Info** to see a summary of both the original and alternative routes. You can then tap **Done** to take the fastest route or **Current route** to remain on your original route.

**Don't ask, just show me** - select this option to receive no messages and simply be shown the new route on the screen. You can then tap the balloon if you decide you want to use the alternative route.

# <span id="page-26-0"></span>**Advanced lane guidance**

#### <span id="page-26-1"></span>**About lane guidance**

**Note**: Lane guidance is not available for all junctions or in all countries.

Your TomTom GO LIVE helps you prepare for highway exits and junctions by showing the correct driving lane for your planned route.

As you approach an exit or junction, the lane you need is shown on the screen.

#### <span id="page-26-2"></span>**Using lane guidance**

There are two types of lane guidance:

Lane images

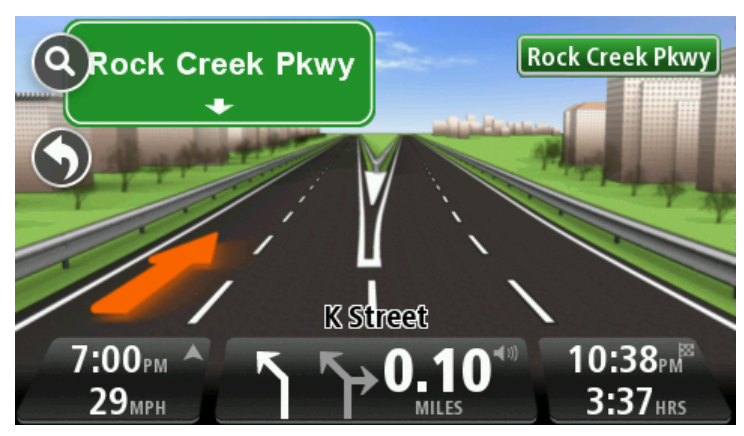

To turn lane images off, tap **Settings** in the Main menu, then tap **Advanced settings**. Clear the checkbox for **Show lane images**.

**Tip**: Tap anywhere on the screen to return to the Driving View.

Instructions in the status bar

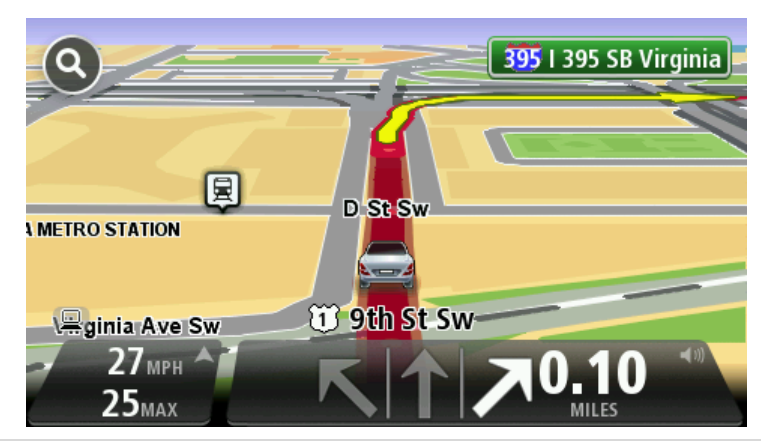

**Tip**: If no lane guidance is shown in the status bar and all lanes are highlighted, you can use any lane.

# <span id="page-27-0"></span>**Changing your route**

#### <span id="page-27-1"></span>**Making changes to your route**

After you plan a route, you may want to change the route or even the destination. There are various ways to change your route without the need to completely replan the entire trip.

#### To change the current route, tap **Change route** in the Main menu:

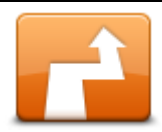

Tap this button to change the current route.

This button is only shown while there is a planned route on your GO LIVE.

**Change route**

#### <span id="page-27-2"></span>**Change route menu**

To change the current route or your destination, tap one of the following buttons:

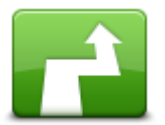

Tap this button to find an alternative to the current route.

This button is only shown while there is a planned route on your GO LIVE.

This is a simple way to search for a different route to your current destination.

**Calculate alternative**

Your GO LIVE calculates a new route from your current location to reach your destination using completely different roads.

The new route is shown next to the original route so that you can select the route you want to use.

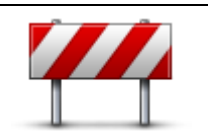

**Avoid roadblock**

Tap this button while driving on a planned route to avoid a roadblock or traffic congestion on the road ahead.

Your GO LIVE will suggest a new route which avoids the roads on your current route for the selected distance.

If the roadblock or traffic congestion suddenly clears, tap **Recalculate route** to replan your original route.

**Important:** Be aware that when a new route is calculated, you might immediately be asked to turn off the current road.

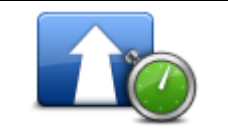

**Minimize delays**

Tap this button to avoid traffic delays on a planned route.

It is not always possible to avoid all traffic delays. Though your device continuously checks for delays on your route, you can tap this button to manually start a check. Your device then calculates the best route to avoid all or most of the delays.

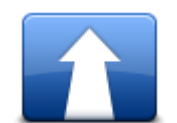

Tap this button to change the current destination.

When you change the destination, you are shown the same options and asked to enter the new address in the same way as when you plan a new route.

#### **Change destination**

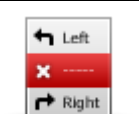

Tap this button to avoid part of the current route.

**Avoid part of route** Tap the panel at the right to select one of the routes and then tap **Done**. You are shown a list of the street names on your route. When you tap one of the street names, your GO LIVE calculates a detour to avoid the selected street. The route summary shows both the new route and your original route.

> If you do not want to use either of the routes shown in the route summary, tap **Change route** to find another way to change your route.

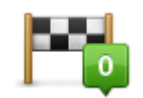

Tap this button to change your route by selecting a location you want to travel past, perhaps to meet someone along the way.

**Travel via...**

When you select a location to travel past, you are shown the same options and asked to enter the new address in the same way as when you plan a new route.

Your GO LIVE calculates the route to your destination via the selected location.

The selected location is shown on the map using a marker.

You receive a warning when you reach your destination and when you travel past a marked location.

#### <span id="page-28-0"></span>**About waypoints**

**Note**: This feature is not available on all models of TomTom navigation device.

You can choose to use waypoints for any of the following reasons:

- You want to travel along a certain road or through a certain area on the way to your destination.
- You want to make stops before reaching your final destination.

Your route can include the following types of waypoints:

- Waypoints with notification a waypoint that you are likely to want to stop and get out at, for example, a POI, a gas station or a friend's house. You are notified when nearing and arriving at the waypoint with voice instructions or a message.
- Waypoints without notification a waypoint that you are using to help guide your route, for example, you want to travel from Amsterdam to Rotterdam using a certain highway. You are not notified when nearing the waypoint.

#### <span id="page-28-1"></span>**Adding the first waypoint to your route**

To add the first waypoint to your route, do the following:

- 1. Tap the screen to bring up the Main menu.
- 2. Tap **Change route**.
- 3. Tap **Travel via**.

**Tip:** You can also tap **View map** and then tap **Travel via** in the cursor menu. If your device supports Voice control, you also speak commands to add waypoints.

4. Choose the location for your waypoint from a choice of Home, Favorite, Address, Recent destination, POI or you can perform a search.

On the route summary screen, a message confirms that the route is being recalculated to include the waypoint. On the Change route menu, the Travel via button changes to show that you now have one waypoint on your current route.

**Note:** All waypoints are added initially as waypoints with notification. The maximum number of waypoints you can add is four.

#### <span id="page-29-0"></span>**Adding further waypoints to your route**

To add more waypoints to your route after the first one has been added, do the following:

- 1. Tap the screen to bring up the Main menu.
- 2. Tap **Change route**.
- 3. Tap **Travel via**.

**Tip:** If your device supports Voice control, you also speak commands to add waypoints.

- 4. Tap **Add**.
- 5. Choose the location for your waypoint from a choice of Home, Favorite, Address, Recent destination, POI or you can perform a search.

A message tells you where in the list of waypoints the new one has been inserted.

6. Tap **Done**.

On the route summary screen, a message confirms that the route is being recalculated to include your waypoints.

7. Repeat to add more waypoints.

On the Change route menu, the Travel via button changes to show that you now have several waypoints on your current route.

**Note:** All waypoints are added initially as waypoints with notification.

#### <span id="page-29-1"></span>**Changing the order of waypoints**

Waypoints are automatically added in an optimized order but you can still change the order manually if you need to. To change the order of waypoints, do the following:

- 1. Tap the screen to bring up the Main menu.
- 2. Tap **Change route**.
- 3. Tap **Travel via**.

You see a list of your waypoints.

4. Tap the waypoint you want to move up or down.

You see a screen with the name of your waypoint at the top.

5. Tap **Move up** or **Move down**.

Your waypoint changes its position in the list and you are immediately returned to your list of waypoints.

#### **Tip:** You cannot move an unvisited waypoint into a list of already visited waypoints.

#### <span id="page-30-0"></span>**Deleting a waypoint**

To delete a waypoint, do the following:

- 1. Tap the screen to bring up the Main Menu.
- 2. Tap **Change route**.
- 3. Tap **Travel via**.

You see a list of your waypoints.

4. Tap the waypoint you want to delete.

You see a screen with the name of your waypoint at the top.

5. Tap **Delete**.

Your waypoint is deleted and you are immediately returned to your list of waypoints.

#### <span id="page-30-1"></span>**Changing notification settings for a waypoint**

If a waypoint has notification switched on, you see an icon next to it in your list of waypoints. To switch notification on or off for a waypoint, do the following:

- 1. Tap the screen to bring up the Main menu.
- 2. Tap **Change route**.
- 3. Tap **Travel via**.

You see a list of your waypoints.

4. Tap the waypoint that you want to change the notification setting for.

You see a screen with the name of your waypoint at the top.

5. Tap **Switch on/off notification**.

The notification setting changes for your waypoint and you are immediately returned to your list of waypoints.

**Tip:** If a waypoint has already been visited, you cannot switch notification on or off.

#### <span id="page-30-2"></span>**Reactivating a waypoint**

**Note:** You can only reactivate a waypoint that has already been visited. Visited waypoints are grayed out.

To reactivate a waypoint, do the following:

- 1. Tap the screen to bring up the Main menu.
- 2. Tap **Change route**.
- 3. Tap **Travel via**.

You see a list of your waypoints.

4. Tap the visited waypoint that you want to reactivate.

You see a screen with the name of your waypoint at the top.

5. Tap **Reactivate**.

The waypoint is deleted and reinserted into the list of waypoints that haven't yet been visited.

# <span id="page-31-0"></span>**View map**

#### <span id="page-31-1"></span>**About viewing the map**

You can view the map in the same way as you might look at a traditional paper map. The map shows your current location and many other locations such as Favorites and POIs.

To view the map in this way, tap **View map** or **View route** in the Main menu.

You view different locations on the map by moving the map across the screen. To move the map, touch the screen and drag your finger across the screen.

To select a location on the map, tap the location on the map. The cursor highlights the location and displays useful information about the location in an information panel. Tap the information panel to create a Favorite or plan a route to that location.

<span id="page-31-2"></span>**View map**

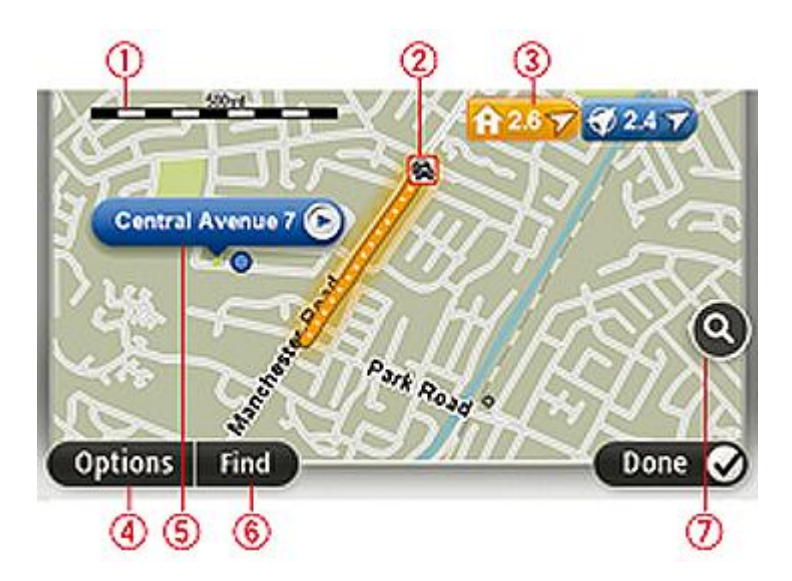

- 1. The scale bar
- 2. Traffic current traffic incidents. Use the Options button to select whether traffic information is shown on the map. When traffic information is shown on the map, POIs and Favorites are not shown.
- 3. Marker

A marker shows the distance to a location. Markers are colored as follows:

- Blue points to your current location. This marker is gray if you lose your GPS signal.
- Yellow points to your home location.
- Red points to your destination.

Tap a marker to center the map on the location pointed to by the marker.Tap a marker to center the map on the location pointed to by the marker.

You can also set your own marker. Tap the cursor button, then tap **Set marker position** to place a green marker at the cursor position.

To turn markers off, tap **Options**, then **Advanced** and clear the **Markers** checkbox.

- 4. Options button
- 5. The cursor with street name balloon

Tap the button in the street name balloon to open the cursor menu. You can navigate to the cursor position, make a Favorite of the cursor position, or find a Point of Interest near the cursor position.

6. The Find button

Tap this button to find specific addresses, favorites or Points of Interest.

7. The zoom bar

Zoom in and out by moving the slider.

#### <span id="page-32-0"></span>**Options**

Tap the **Options** button to set the information shown on the map and show the following information:

- **Traffic** select this option to show traffic information on the map. When traffic information is shown, POIs and Favorites are not shown.
- **Names** select this option to show street and city names on the map.
- **Points of interest** select this option to show POIs on the map. Tap **Choose POI** to choose which POI categories are shown on the map.
- **Images** select this option to show satellite images of the area being viewed. Satellite images are not available in every map or for every location on the map.

**Favorites** - select this option to show your Favorites on the map.Tap **Advanced** to show or hide the following information:

 **Markers** - select this option to enable markers. Markers point to your current location (blue), your home location (yellow) and your destination (red). The marker shows the distance to the location.

Tap a marker to center the map on the location the marker is pointing to.

To create your own marker, tap the cursor button. Then tap **Set marker position** to place a green marker at the cursor position.

To disable markers, tap **Options**, then tap **Advanced** and deselect **Markers**.

**Coordinates** - select this option to show GPS coordinates in the lower left corner of the map.

#### <span id="page-32-1"></span>**Cursor menu**

The cursor can be used to do more than highlight a location on the map.

Position the cursor on a location on the map, then tap **Cursor** and then tap one of the following buttons:

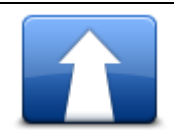

Tap this button to plan a route to the cursor position on the map.

**Navigate there**

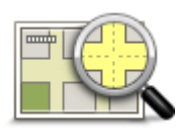

Tap this button to view information about the location on the map such as the address.

**View location**

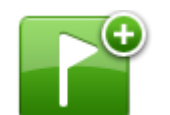

Tap this button to create your own green marker and place it at the cursor position.

If a green marker exists, this button changes to **Delete marker**.

#### **Set marker position**

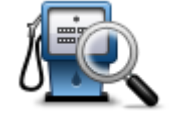

Tap this button to find a POI near the cursor position on the map.

For example, if the cursor currently highlights a restaurant location on the map, you can search for a nearby parking garage.

#### **Find POI nearby**

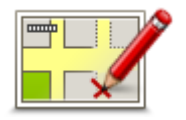

Tap this button to make a map correction for the cursor position on the map. You can make the correction only on your own map or you can share the correction with the TomTom Map Share community.

#### **Correct location**

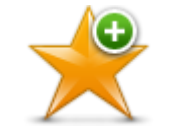

Tap this button to create a Favorite at the cursor position on the map.

### **Add as Favorite**

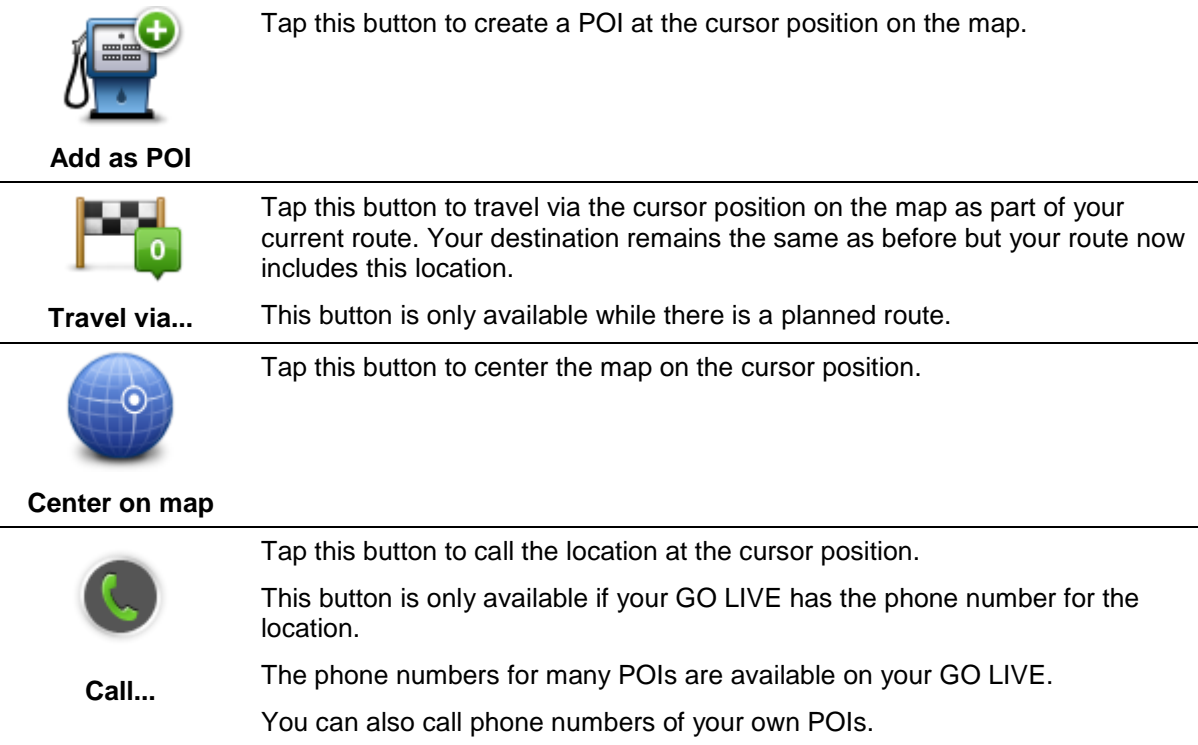

# <span id="page-34-0"></span>**Map corrections**

#### <span id="page-34-1"></span>**About Map Share**

Map Share helps you correct map errors. You can correct several types of map error.

To make corrections to your own map, tap **Map corrections** in the Settings menu.

**Note**: Map Share is not available in all regions. For more information, go to [tomtom.com/mapshare.](http://www.tomtom.com/mapshare)

#### <span id="page-34-2"></span>**Correcting a map error**

**Important**: For safety reasons, do not enter the full details of a map correction while you are driving. Mark the location of the map error instead and enter the full details later.

To correct a map error, do the following:

1. Tap **Map corrections** in the Settings menu.

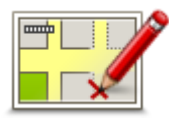

- 2. Tap **Correct a map error**.
- 3. Select the type of map correction you want to report.
- 4. Select how you want to select the location.
- 5. Select the location. Then tap **Done**.
- 6. Enter the details of the correction. Then tap **Done**.
- 7. Tap **Send**.

The correction is saved.

#### <span id="page-34-3"></span>**Types of map correction**

To make a correction to your map, tap **Map corrections** in the Settings menu, then tap **Correct a map error**. There are several types of map correction available.

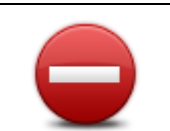

Tap this button to block or unblock a street. You can block or unblock the street in one or both directions.

For example, to correct a street near to your current location, do the following:

**(Un)block street**

- 1. Tap **(Un)block street**.
- 2. Tap **Near you** to select a street near your current location. You can select a street by name, a street near your Home location or a street on the map.
- 3. Select the street or section of a street you want to correct by tapping it on the map.

The street you select is highlighted and the cursor shows the name of the street.

4. Tap **Done**.

Your device shows the street and whether the traffic is blocked or allowed in each direction.

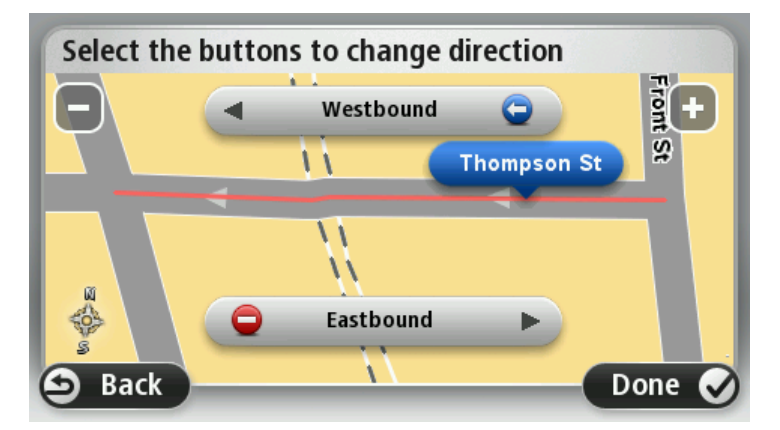

- 5. Tap one of the direction buttons to block or unblock the flow of traffic in that direction.
- 6. Tap **Done**.

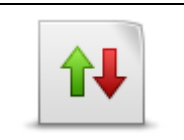

**Reverse traffic direction**

Tap this button to correct the traffic direction of a one-way street, where the direction of traffic is different from the direction shown on your map.

**Note**: Reverse traffic direction only works for one-way streets. If you select a two-way street you will be given the chance to block/unblock the street rather than changing the direction.

**ABC** 

Tap this button to change the name of a street on your map.

For example, to rename a street near to your current location:

1. Tap **Edit street name.**

**Edit street name** 2. Tap **Near you**.

> 3. Select the street or section of a street you want to correct by tapping it on the map.

The street you select is highlighted and the cursor shows the name of the street.

- 4. Tap **Done**.
- 5. Type the correct street name.
- 6. Tap **Done**.
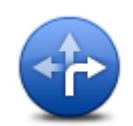

Tap this button to change and report incorrect road turn restrictions.

## **Change turn restrictions**

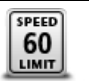

Tap this button to change and report the road speed limit.

## **Change road speed**

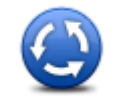

Tap this button to add or remove a rotary.

**Add or remove rotary**

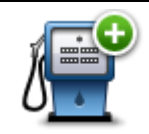

Tap this button to add a new Point of Interest (POI).

For example to add a new restaurant near to your current location:

1. Tap **Add missing POI**.

**Add missing POI**

- 2. Tap **Restaurant** in the list of POI categories. 3. Tap **Near you**.
- 4. Select the location of the missing restaurant.

You can select the location by entering the address or by selecting the location on the map. Select **Near you** or **Near home** to open the map at your current location or at your Home location.

- 5. Tap **Done**.
- 6. Type the name of the restaurant then tap **OK**.
- 7. If you know the telephone number of the restaurant you can type it, then tap **OK**.

If you don't know the number, just tap **OK** without typing a number.

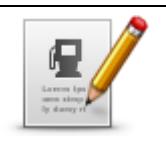

Tap this button to edit an existing POI.

- You can use this button to make the following changes to a POI:
- Delete the POI.

• Rename the POI.

- **Edit POI**
- Change the telephone number of the POI.
- Change the category that a POI belongs to.
- Move the POI on the map.

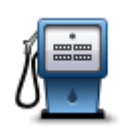

Tap this button to enter a comment about a POI. Use this button if you cannot edit the error with the POI using the **Edit POI** button.

## **Comment on POI**

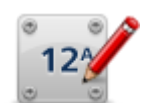

Tap this button to correct the location of a house number. Enter the address that you wish to correct and then indicate on the map the correct location of that house number.

## **Correct house number**

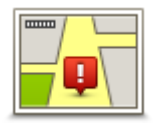

Tap this button to edit an existing street. Once you have selected the street, you can select an error to report. You can select more than one type of error for a street.

## **Existing street**

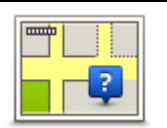

Tap this button to report a missing street. You have to select the start and end points of the missing street.

## **Missing street**

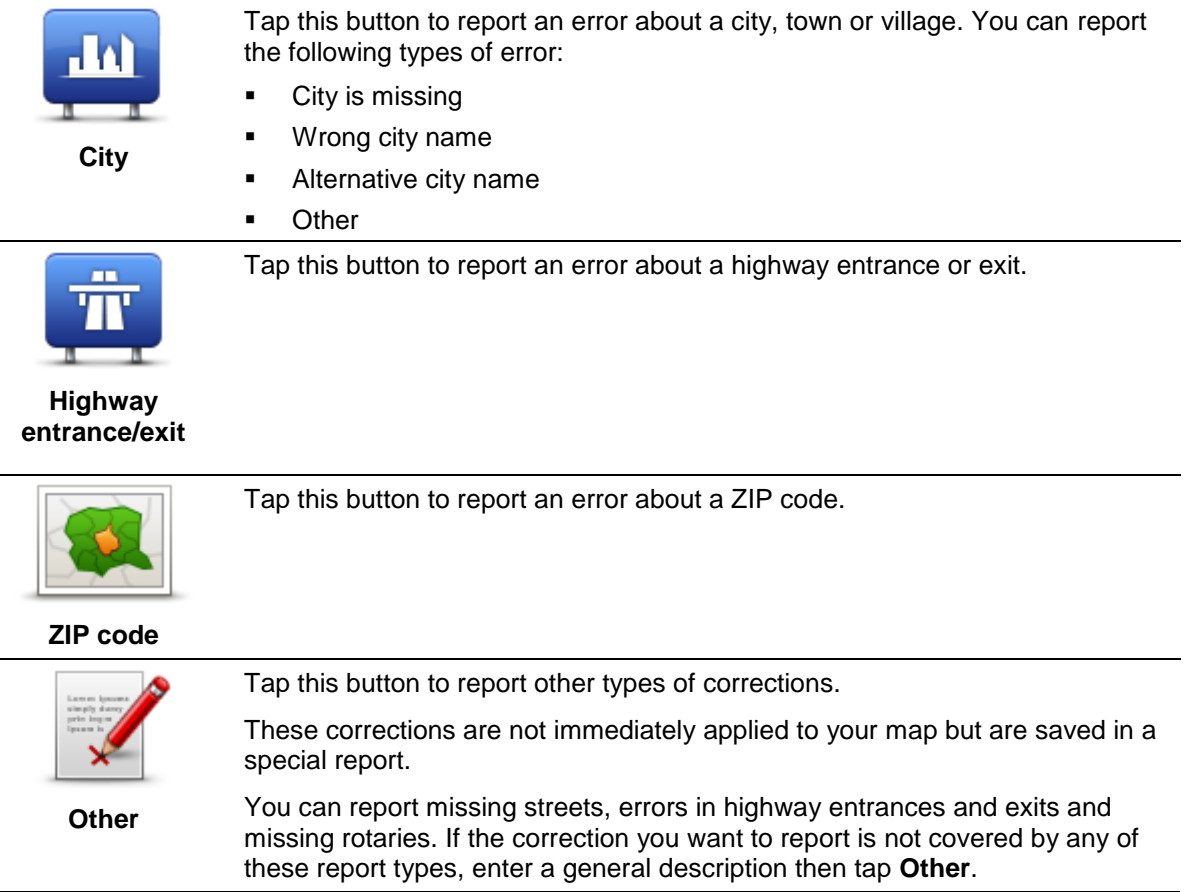

## **Sounds and voices**

## **About sounds and voices**

Your TomTom GO LIVE uses sound for some or all of the following:

- **•** Driving directions and other route instructions
- Traffic information
- Warnings that you set
- Hands-free phone calls

There are two types of voice available for your GO LIVE:

Voices that speak street names

Voices that speak street names are generated by your GO LIVE. They provide route instructions and read aloud city and street names, traffic and other useful information.

- **Human voices**
- **These are recorded by an actor and only provide route instructions.**

## **About voices that speak street names**

Your TomTom GO LIVE uses text-to-speech technology to read the street names on your map as it guides you on your route.

A voice that speaks street names analyzes the whole phrase or sentence before speaking, to ensure that the sentence sounds as close as possible to natural speech.

This type of voice can also recognize and pronounce foreign towns and street names. For example, the English voice can read and pronounce French street names.

## **Selecting a voice**

To select a different voice on your TomTom GO LIVE, either tap **Change voice** in the **Settings** menu or tap **Voices**, then tap **Change voice** and select the required voice.

## **Changing the volume level**

You can change the volume on your TomTom GO LIVE in several ways.

**In the Driving view.** 

Tap the central panel on the status bar and move the slider to adjust the volume. The last route instruction is played so you can hear the new volume level.

**In the Settings menu.** 

Tap in the Main menu, then tap **Volume settings** and move the slider to adjust the volume. Tap **Test** to listen to the new volume level.

## **Automatic volume control**

To set your TomTom GO LIVE to automatically adjust the volume, do the following:

1. Tap **Settings** in the Main menu.

- 2. Tap **Volume**.
- 3. Select **Link volume to car speed** to automatically adjust the volume inside the car in response to changes in the speed of your driving.
- 4. Tap **Done**.

## **Settings**

## **About Settings**

You can change the way your TomTom GO LIVE looks and behaves. Most of the settings on your device can be accessed by tapping **Settings** in the Main menu.

## **2D/3D settings**

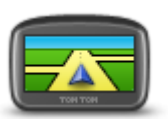

**2D/3D settings**

Tap this button to set the default view of the map. To switch between 2D and 3D views while driving, tap the center part of the status bar in Driving View.

It is sometimes easier to view the map from above, such as when navigating a complex road network.

The 2D view shows a two dimensional view of the map as though viewed from above.

The 3D view shows a three dimensional view of the map as though you are driving through the landscape.

The following buttons are available:

- **In 2D view: rotate map in direction of travel** tap this button so the map is rotated automatically with the direction you are traveling always at the top.
- **Switch to 3D view when following a route** tap this button to show the map automatically in 3D view when you are following a route.

## **Advanced settings**

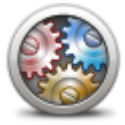

Tap this button to select the following advanced settings:

- **Show house number before street name** when this setting is selected. addresses are shown with the house number followed by the street name, such as 10 Downing Street.
- **Advanced settings**
	- **Show street names** when this setting is selected, street names are shown on the map in the Driving View.
	- **Show next street name** when this setting is selected, the name of the next street on your route is shown at the top of the Driving view.
	- **Show current street name on map** when this setting is selected, the name of the street you are on is shown above the status bar on the Driving View.
	- **Show location preview** when this setting is selected, a graphical preview of your destination is shown during route planning.
	- **Enable automatic zooming in 2D view** when this setting is selected, the entire route is shown in the Driving View when the map is being shown in 2D.
	- **Enable automatic zooming in 3D view** when this setting is selected, you see a wider view when you are on highways and major roads. You then zoom in automatically as you approach junctions.
	- **Show lane images** when this setting is selected, a graphical view of the road ahead shows which lane you need when you approach a junction or highway exit. This feature is not available for all roads.
	- **Show tips** this setting switches tips on and off.
	- **Automatically adjust clock for time zone** when this setting is selected, your clock is automatically adjusted for your time zone.

## **Battery saving**

To change the power saving settings, tap this button on your GO LIVE.

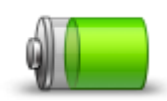

**Battery saving**

## **Brightness**

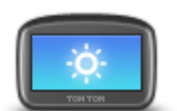

Tap this button to set the brightness of the screen. Move the sliders to adjust the brightness level.

To view the map and menus in day or night colors, tap **Use day colors** or **Use night colors** in the Settings menu.

**Brightness**

## **Change car symbol**

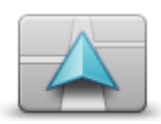

Tap this button to select the car symbol that shows your current location in the Driving view.

**Change car symbol**

## **Home location**

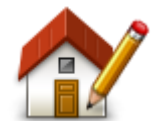

Tap this button to set or change your Home location. You enter the address in the same way as you do when you plan a route.

Your Home location provides an easy way to plan a route to an important location.

**Home location**

For most people, your Home location will be your home address. However, you might prefer to set the location to another regular destination, such as your place of work.

#### **Language**

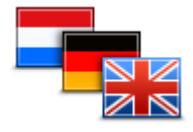

**Language**

Tap this button to change the language used for all the buttons and messages you see on your GO LIVE.

You can choose from a wide range of languages. When you change the language, you are also given the opportunity to change the voice.

## **Map colors**

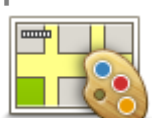

Tap this button to select the color schemes for day and night map colors.

Tap **Search** to search for a color scheme by typing the name.

**Map colors**

#### **Keyboard**

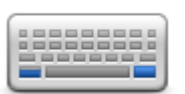

**Keyboard**

Tap this button to select the keyboards that will be available for your use and the layout of the Latin keyboard.

You use the keyboard to enter names and addresses, such as when you plan a route or search for the name of a town or a local restaurant.

## **Make your own menu**

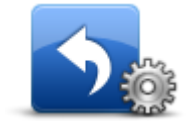

Tap this button to add up to six buttons to your own personalized menu.

If there are only one or two buttons in your menu, both buttons are shown in the Driving view.

**Make your own menu**

If you have three or more buttons in your menu, then a single button is shown in the Driving view which opens your menu when tapped.

**Favorites**

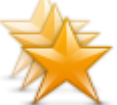

**Favorites**

the address. They do not need to be favorite places, they can simply be seen as a collection of useful addresses.

Tap this button to add, rename or delete Favorites.

To create a new Favorite, tap **Add**. Then enter the location address in the same way that you enter an address when you plan a route.

Favorites provide an easy way to select a location without the need to enter

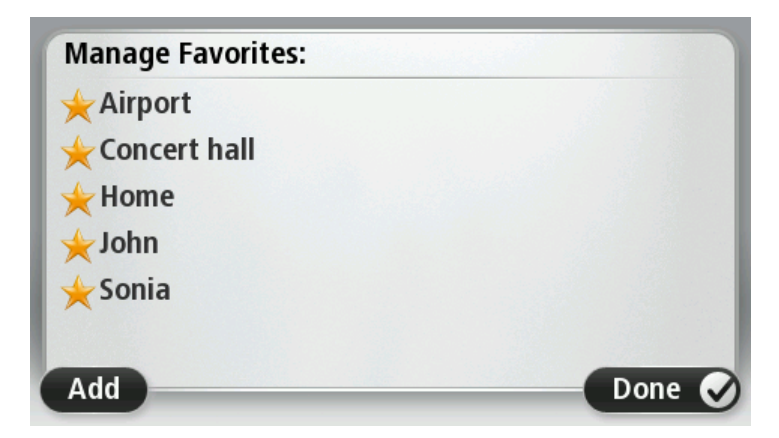

To view or change an existing Favorite, tap one of the items in the list. To see more Favorites on the map, tap the left or right buttons.

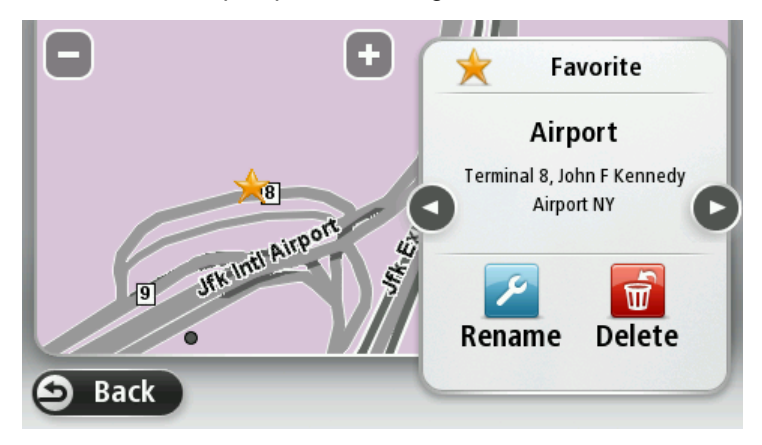

## **Manage POIs**

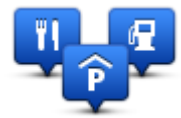

**Manage POIs**

Tap this button to manage your own Point of Interest (POI) categories and locations.

You can set your GO LIVE to let you know when you are near to selected POI locations. For example, you could set the device to let you know when you are approaching a gas station.

You can create your own POI categories and add your own POI locations to these categories.

You can, for example, create a new POI category called Friends. You could then add all your friends' addresses as POIs in this new category.

Tap the following buttons to create and maintain your own POIs:

- **Add POI** tap this button to add a location to one of your own POI categories.
- **Warn when near POI** tap this button to set your GO LIVE to warn you when you are near selected POIs.
- **Delete POI** tap this button to delete one of your own POI categories.
- **Edit POI** tap this button to edit one of your own POIs.
- **Add POI category** tap this button to create a new POI category.
- **Delete POI category** tap this button to delete one of your own POI categories.

## **MyTomTom account**

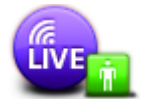

**MyTomTom account**

Tap this button to log in to your TomTom account.

You can only log in to one account at a time on your TomTom GO LIVE. If you have more than one account or several people share the same device, you can switch from one account to another as required.

## **Operate left-handed / Operate right-handed**

Tap this button to make it easier for right- or left-handed operation.

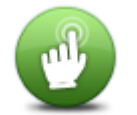

This will affect items such as the zoom bar when you are viewing the map.

**Operate lefthanded / Operate right-handed**

## **Phone settings**

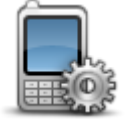

Tap this button on the **Connections** menu to open the phone settings menu.

For more information on connecting your phone and making hands-free calls, see **Hands-Free calling**.

**Phone settings**

## **Route planning**

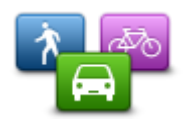

Tap the **Route planning** button to set the way your TomTom GO LIVE calculates the routes that you plan. The settings for planning consist of several options that are spread over several screens. Each setting is described below.

## **Route planning**

## **Route planning**

Set the type of route you want your GO LIVE to calculate.

Tap **IQ Routes** to set if you want the device to use IQ Routes information to help find the best route.

## **Fastest route**

Choose whether you want to avoid highways.

## **Replanning settings**

Set whether you want your GO LIVE to replan the current route if a faster route is found while you are driving. This is useful if traffic builds up or clears, further ahead on your route. Choose from the following settings:

- **Always switch to that route -** select this option to receive no messages when a faster route is found. The current route is automatically re-calculated to be the fastest one.
- **Ask me if I want that route** select this option to be asked if you want to take the new route. When asked if you wish to take the alternative route, tap **Yes** to have the current route recalculated as the fastest one. Tap **No** if you don't want to take the alternative route. If you change your mind, tap the balloon at the top of the screen to take the alternative route.

Tap **Info** to see a summary of both the original and alternative routes. You can then tap **Done** to take the fastest route or **Current route** to remain on your original route.

 **Don't ask, just show me** - select this option to receive no messages and simply be shown the new route on the screen. You can then tap the balloon if you decide you want to use the alternative route.

#### **Map information settings**

Set whether you want to be warned if your route passes through an area where your map contains only limited information.

#### **Toll road, ferry, carpool lanes and unpaved road settings**

Set how your GO LIVE should manage each of these four road features when the device calculates a route.

Carpool lanes are sometimes known as High Occupancy Vehicle Lanes and are not present in every country. To travel on these lanes, you may need to have more than one person in the car, for example, or the car may need to use environmentally-friendly fuel.

#### **Route summary**

Set whether you want the route summary screen to close automatically after you plan a route. If you select **No**, then you will need to tap **Done** to close the route summary screen every time you plan a route.

## **Reset factory settings**

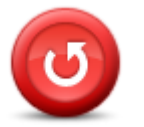

Tap this button to delete all your personal settings and restore the standard factory settings to your TomTom GO LIVE.

This is not a software update and will not affect the version of the software application installed on your GO LIVE.

**Reset factory settings**

**Important**: **This feature deletes all your personal settings!**

If you want to keep your personal information and settings, you should perform a full backup of your GO LIVE before you reset the device. You can then restore all your personal information and settings after you reset the device.

This includes items such as your Home and Favorite locations, your personal menu and your POI categories and POI locations.

## **Safety settings**

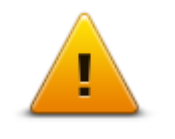

Tap this button to select the safety features you want to use on your TomTom GO LIVE.

**Safety settings**

#### **Clock**

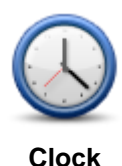

Tap this button to select the time format. As soon as you have a GPS fix, the time will be set automatically. If you don't have a GPS fix, you can choose to set the time manually.

**Units**

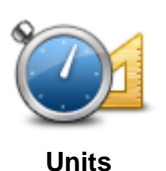

Tap this button to set the units used on your GO LIVE for features such as route planning and weather reports.

## **Show POI on map**

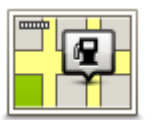

Tap this button to select the types of Point of Interest (POI) you want to see on the map.

1. Tap **Show POI on map** in the Settings menu.

**Show POI on map**

2. Select the POI categories you want to be shown on the map.

- Tap **Search** and use the keyboard to search for a category name.
- 3. Select whether you want POIs to be shown in 2D or 3D views of the map.
- 4. Tap **Done**.

Point of Interest locations are shown on the map as symbols.

## **Speaker**

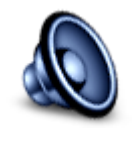

**Speaker**

Tap this button to select the loudspeaker or loudspeaker connections that are used on your TomTom GO LIVE.

## **Start up**

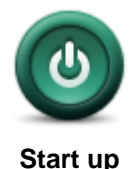

Tap this button to set what happens when your TomTom GO LIVE starts.

## **Version information**

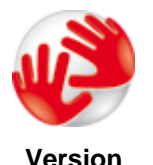

**information**

Tap this button to find technical information on your TomTom GO LIVE, such as the device serial number, application version and the map version.

You can also view the current status for GPS reception and your LIVE Services, if you have a subscription.

### **Status bar**

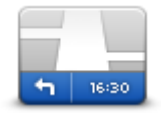

Tap this button to select the information you want to see on the status bar:

- **Horizontal** show the status bar at the bottom of the Driving view.
- **Vertical** show the status bar on the right-hand side of the Driving view.
- **Status bar**
- **Maximum speed**

**Important**: The speed limit is shown next to your current speed. If you drive faster than the speed limit, you see a warning indicator in the status bar, for example the status bar pane turns red.

Information about speed limits is not available for all roads.

- **Current time**
- **Remaining distance** the distance to your destination.
- **Leeway** your GO LIVE shows how late or early you will arrive, compared with your preferred arrival time that was set when you planned the route.

**Maps**

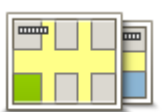

Tap this button to select the map you want to use for route planning and navigation.

**Maps**

Although you can store more than one map on the device, you can only use one map at a time for planning and navigation.

To switch from the current map to plan a route in another country or region, simply tap this button.

**Note**: The first time you switch to a map, you may need to connect to your MyTomTom account and activate the map.

## **Turn off voice guidance / Turn on voice guidance**

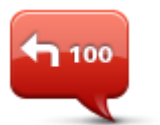

**Turn off Voice guidance**

Tap this button to switch off voice guidance. You will no longer hear spoken route instructions but you will still hear information such as traffic information and warnings.

Voice guidance is also switched off if you tap **Turn off sound** in the Settings menu.

**Note**: If you change the voice on your GO LIVE, then voice guidance is automatically switched on for the new voice.

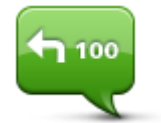

Tap this button to switch on voice guidance and hear spoken route instructions.

**Turn on Voice guidance**

## **Use night colors / Use day colors**

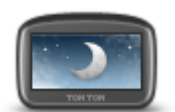

**Use night colors**

Tap this button to reduce the brightness of the screen and display the map in darker colors.

When driving at night or when driving through a dark tunnel, it is easier to view the screen and less distracting for the driver if the brightness of the screen is dimmed.

**Tip**: Your GO LIVE can switch between day and night colors depending on the time of day. To automatically switch between night and day colors, tap **Brightness** in the Settings menu and select **Switch to night colors when dark**.

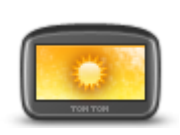

Tap this button to increase the brightness of the screen and display the map in brighter colors.

**Use day colors**

**Voices**

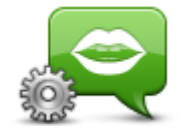

**Voice settings**

Tap this button to disable or enable voice control and find out what to say.

You can also set the address search area so that you can search within a U.S. state or in all U.S. states.

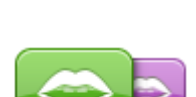

Tap this button to change the voice that gives spoken directions and other route instructions.

A wide range of voices are available. There are voices that speak street names and are used for voice control and there are human voices which have been recorded by actors.

#### **Change voice**

**Volume**

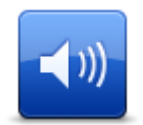

Tap this button to set the volume level for your TomTom GO LIVE. Move the slider to change the volume.

**Volume**

## **Points of Interest**

## **About Points of Interest**

Points of Interest or POIs are useful places on the map.

Here are some examples:

- **Restaurants**
- Hotels
- Museums
- Parking garages
- Gas stations

## **Creating POIs**

**Tip:** For help on managing third party POIs, see: [tomtom.com/13814](http://www.tomtom.com/13814)

- 1. Tap the screen to open the Main menu.
- 2. Tap **Settings**.
- 3. Tap **Manage POIs**.
- 4. If there are no POI categories or the one you want to use does not exist, tap **Add POI category** and create a new category.

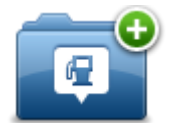

Every POI must be assigned to a POI category. This means you need to have created at least one POI category before you can create your first POI.

You can only add POIs to POI categories you have created.

For more information on creating POI categories, read **Managing POIs**.

- 5. Tap **Add POI**.
- 6. Select the POI category you want to use for the new POI.
- 7. Tap a button to enter the POI address in the same way that you plan a route.
- 8. The POI is created and saved in the selected category.

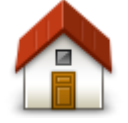

Tap this button to set your Home location as a POI.

This is useful if you decide to change your Home location but first want to create a POI using the current Home address.

**Home**

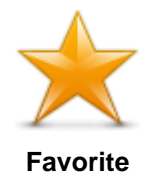

Tap this button to create a POI from a Favorite.

You might want to create a POI from a Favorite because you can only create a limited number of Favorites. If you want to create more Favorites you need to delete some Favorites. To avoid losing a Favorite, save the location as a POI before you delete the Favorite.

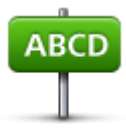

Tap this button to enter an address as a new POI.

When you enter an address, you can choose from four options.

**City center**

**Address**

- **Street and house number**
- **ZIP code**
- **Cross street or intersection**

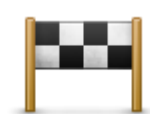

Tap this button to select a POI location from a list of places you have recently used as destinations.

## **Recent destination**

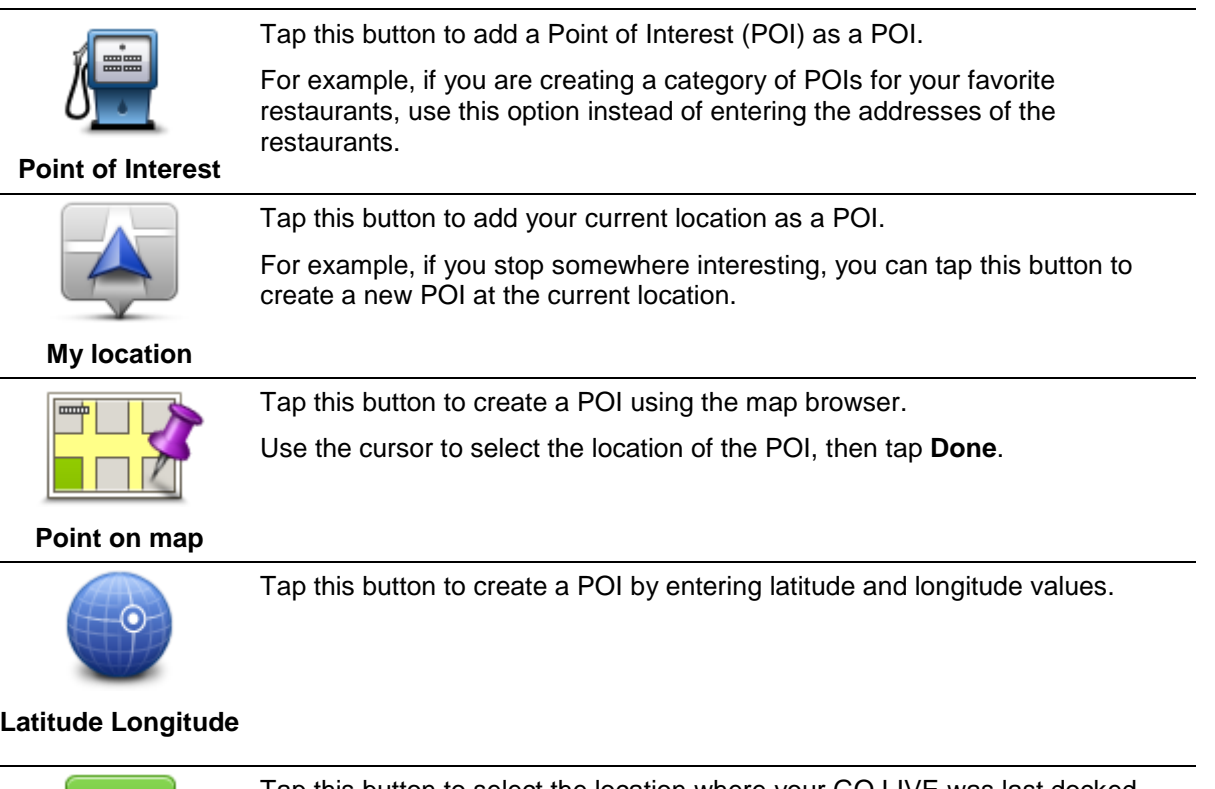

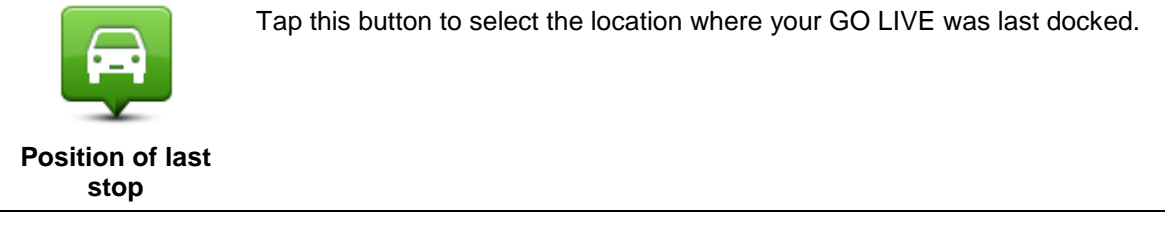

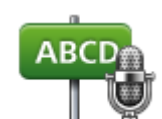

Tap this button to create a POI by saying the address.

**Spoken address**

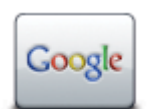

**Local search**

Tap this button to use Local Search with Google to search for stores and businesses in and around your current location.

You can choose to search for stores and businesses near you, near your destination, near any other destination or in a city.

For example, if you are looking for a swimming pool near your current location, enter 'swimming pool' and choose the best search result.

## **Using POIs to plan a route**

When you plan a route, you can use a POI for the destination.

The following example shows how to plan a route to a parking lot in a city:

- 1. Tap **Navigate to** or **Drive to** in the Main menu.
- 2. Tap **Point of Interest**.
- 3. Tap **POI in city**.

**Tip**: The last POI you viewed on your GO LIVE is also shown in the menu.

- 4. Enter the name of the town or city and select it when it is shown in the list.
- 5. Tap the arrow button to expand the list of POI categories.

**Tip**: If you already know the name of the POI you want to use, you can tap **Search by name** to enter the name and select this location.

- 6. Scroll down the list and tap **Parking lot**.
- 7. The parking lot closest to your destination is shown at the top of the list.
- 8. The following list explains the distances shown next to each POI. How the distance is measured varies depending on how you initially searched for the POI:
	- POI near you distance from your current location
	- POI in city distance from the city center
	- POI near Home distance from your Home location
	- POI along route distance from your current location
	- POI near destination distance from your destination
- 9. Tap the name of the parking lot you want to use and tap **Done** when the route has been calculated.

Your TomTom GO LIVE starts to guide you to the parking lot.

**Tip**: You can also use Local Search to find useful locations. For more information about Local Search and other LIVE Services, go to [tomtom.com/services.](http://www.tomtom.com/services)

## **Showing POIs on the map**

You can select the types of POI locations you want to see on your maps.

- 1. Tap **Show POI on map** in the Settings menu.
- 2. Select the categories you want to be shown on the map.
- 3. Tap **Done**.
- 4. Select whether you want to see POI locations in 2D and 3D views of the map.
- 5. Tap **Done**.

The types of POI you have selected are shown as symbols on the map.

## **Calling a POI**

Many of the POIs on your TomTom GO LIVE include phone numbers. This means that if your device supports hands-free calling, you can use your GO LIVE to call the POI and plan a route to the location of the POI.

If your device doesn't support hands-free calling, you can still get the phone number of POI from your TomTom navigation device and then call the POI using another phone or device.

For example, you can search for a movie theater, call to reserve a ticket and plan a route to the movie theater, and all using your GO LIVE.

1. Tap the phone button in the Driving view.

If the button is not visible in the Driving view, tap **Make your own menu** in the Settings menu and select **Call...** to display the button in the Driving view.

- 2. Tap **Point of Interest**.
- 3. Select how you want to search for the POI.

For example, if you want to search for a POI on your route, tap **POI along route**.

4. Tap the type of POI you want to call.

For example, if you want to call a cinema to reserve a ticket, tap **Cinema** and then select the name of the cinema you want to call. Then tap **Call** or **Dial** to make the phone call.

5. Your GO LIVE uses your mobile phone to call the POI.

## **Setting warnings for POIs**

You can set a warning sound or message to be played or displayed when you approach a selected type of POI, such as a gas station.

The following example will show how to set a warning sound to be played when you are 250 yards from a gas station.

- 1. Tap **Manage POIs** or **Warn when near POI** in the Settings menu.
- 2. Scroll down the list and tap **Gas station**.

**Tip**: To remove a warning, tap on the category name and then tap **Yes**. POI categories which have been set with a warning have a sound symbol next to the category name.

- 3. Set the distance as 250 yards and tap **OK**.
- 4. Select **Sound effect** and then tap **Next**.
- 5. Select the warning sound for the POI and then tap **Next**.

6. If you only want to hear the warning when the POI is directly on a planned route, select **Warn only if POI is on route**. Then tap Done.

The warning is set for the selected POI category. You will hear a warning sound when you are 250 yards from a gas station on your route.

## **Manage POIs**

Tap **Manage POIs** to manage your POI categories and locations.

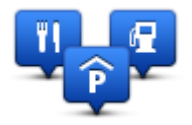

You can set your GO LIVE to let you know when you are near to selected POI locations. In this way you could, for example, set the device to let you know you when you are approaching a gas station.

You can create your own POI categories and add your own POI locations to these categories.

This means you can, for example, create a new POI category called Friends. You could then add all your friends' addresses as POIs in this new category.

Tap the following buttons to create and maintain your own POIs:

- **Add POI** tap this button to add a location to one of your own POI categories.
- **Warn when near POI** tap this button to set your GO LIVE to warn you when you are near selected POIs.
- **Delete POI** tap this button to delete one of your own POI categories.
- **Edit POI** tap this button to edit one of your own POIs.
- **Add POI category** tap this button to create a new POI category.
- **Delete POI category** tap this button to delete one of your own POI categories.

# **Help**

## **About getting help**

Tap **Help** in the Main menu to navigate to emergency services centers and other special services. If your device supports hands-free calling and your phone is connected to your device, you can contact emergency services directly by phone.

For example, if you are involved in a car accident, you could use the Help menu to find and call the nearest hospital and tell them your exact location.

**Tip**: If you do not see the Help button in the Main menu, tap **Settings** and then **Safety settings.** Clear the checkbox for **Show only essential menu options while driving**.

## **Using Help to phone a local service**

To use Help to locate a service centre, contact the centre by phone and navigate from your current location to the centre, do the following:

- 1. Tap the screen to show the Main Menu.
- 2. Tap **Help**.
- 3. Tap **Call for help**.
- 4. Select the type of service you require, for example, Nearest hospital.
- 5. Select a center from the list; the nearest is shown at the top of the list.

Your GO LIVE shows your position on the map along with a description of the location. This helps you explain where you are while making a call.

If your navigation device supports hands-free calling and a phone is connected to your device, your device automatically dials the phone number. If no phone is connected, the phone number is displayed for you to call.

6. To navigate your way to the garage by car, tap **Navigate there**. If you are on foot, tap **Walk there**.

Your GO LIVE starts guiding you to your destination.

## **Help menu options**

**Note**: In some countries, information may not be available for all services.

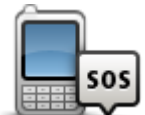

Tap this button to find the contact details and location of a service center.

**Call for help**

Tap this button to navigate your way by car to a service center.

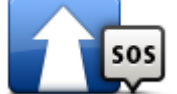

**Drive to help**

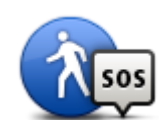

Tap this button to navigate your way on foot to a service center.

**Walk to help**

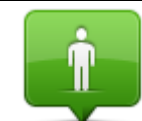

Tap this button to see your current location on the map.

**Where am I?**

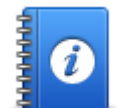

Tap this button to read a selection of guides, including a First Aid guide.

**Safety and other guides**

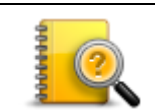

Tap this button to read a selection of guides relating to your navigation device. You can also access on-device help using this button.

**Product manuals**

## **Hands-free calling**

## **About hands-free calls**

If you have a mobile phone with Bluetooth®, you can use your TomTom GO LIVE to make phone calls and send and receive messages.

**Important**: Not all phones are supported or compatible with all features.

## **Connecting to Your Phone**

First you must establish a connection between your mobile phone and your TomTom GO LIVE.

Tap **Connections** in the Settings menu, then tap **Phones**. Tap **Manage phones** and select your phone when it is shown in the list.

You only need to do this once and your TomTom GO LIVE will remember your phone.

**Tips** 

- Make sure that you switch on Bluetooth<sup>®</sup> on your phone.
- Make sure that your phone is set to "discoverable" or "visible to all."
- You may have to enter the password "0000" on your phone in order to connect to your TomTom GO LIVE.
- To avoid having to enter "0000" every time you use the phone, save your TomTom GO LIVE as a trusted device on your phone.

For additional information about Bluetooth settings, refer to your mobile phone user guide.

## **Making a call**

When you have established a connection between your TomTom GO LIVE and your mobile phone, you can use your navigation device to make hands-free calls on your mobile phone.

To make a phone call, tap the phone button in the Driving View. Then tap one of the following buttons:

Tap **Home** to call your Home location.

If you have not entered a number for your Home location this button is unavailable.

- Tap **Number** to enter a phone number to call.
- Tap **Point of Interest** to choose a Point of Interest (POI) to call.

If your GO LIVE knows the phone number of a POI, this is shown next to the POI.

Tap **Phonebook entry** to select a contact from your phonebook.

**Note**: Your phonebook is automatically copied to your GO LIVE when you first establish a connection with your mobile phone.

Not all phones can transfer the phonebook to your GO LIVE. For more information, go to [tomtom.com/phones/compatibility.](http://www.tomtom.com/phones/compatibility)

- Tap **Recently dialed** to select from a list of people or numbers you have called recently using your GO LIVE.
- Tap **Recent caller** to select from a list of people or numbers that called you recently. Only calls you have received on your GO LIVE are saved in this list.

## **Receiving a call**

When someone calls you, the caller's name and phone number are shown. Tap the screen to accept or reject the call.

## **Auto-answer**

You can set your TomTom GO LIVE to automatically answer incoming phone calls.

To set automatic answering, tap **Connections** in the Settings menu, then tap **Phones**. Tap **Autoanswer settings**.

Select how long your GO LIVE will wait before automatically answering your calls, then tap **Done**.

## **Connecting more phones to your device**

You can establish connections for up to 5 mobile phones.

To add more phones, do the following.

- 1. Tap **Connections** in the Settings menu.
- 2. Tap **Phones**.
- 3. Tap **Manage phones**.
- 4. Tap **Add** and follow the instructions.

To switch between phones, tap **Manage phones**. Then tap the button for the phone you want to connect to.

## **Mobile phone menu**

When you open the mobile phone menu, the following buttons are available:

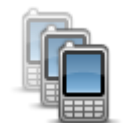

Tap this button to manage the mobile phones that will be connected to your GO LIVE.

You can add a profile for up to five different mobile phones.

#### **Manage phones**

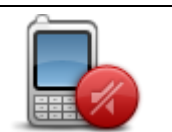

Tap this button to disable or enable hands-free calling.

#### **Disable hands-free**

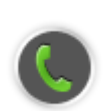

Tap this button to make a phone call.

**Call**

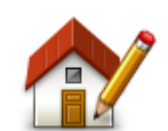

Tap this button to change your home phone number.

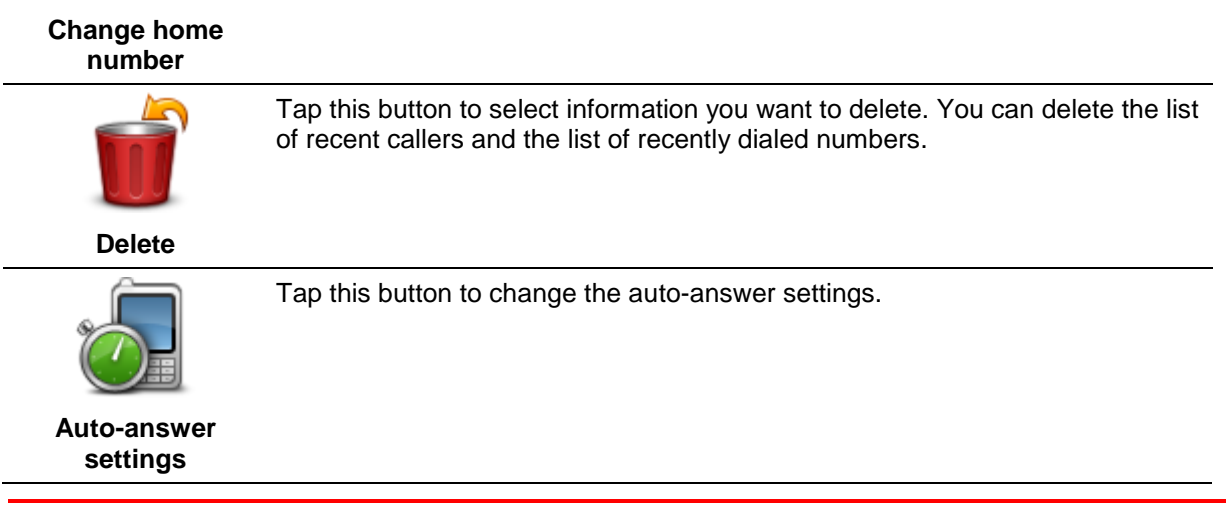

**Important**: Not all phones are supported or compatible with all features.

## **Favorites**

## **About Favorites**

Favorites provide an easy way to select a location without the need to enter the address. They do not need to be favorite places, they can simply be seen as a collection of useful addresses.

**Tip:** If you have set-up any frequent destinations, they are shown in your list of Favorites.

## **Creating a Favorite**

To create a Favorite, do the following:

- 1. Tap the screen to bring up the Main menu.
- 2. Tap **Settings** to open the Settings menu.
- 3. Tap **Favorites**.
- 4. Tap **Add**.

Select the type of the Favorite by tapping one of the buttons described below:

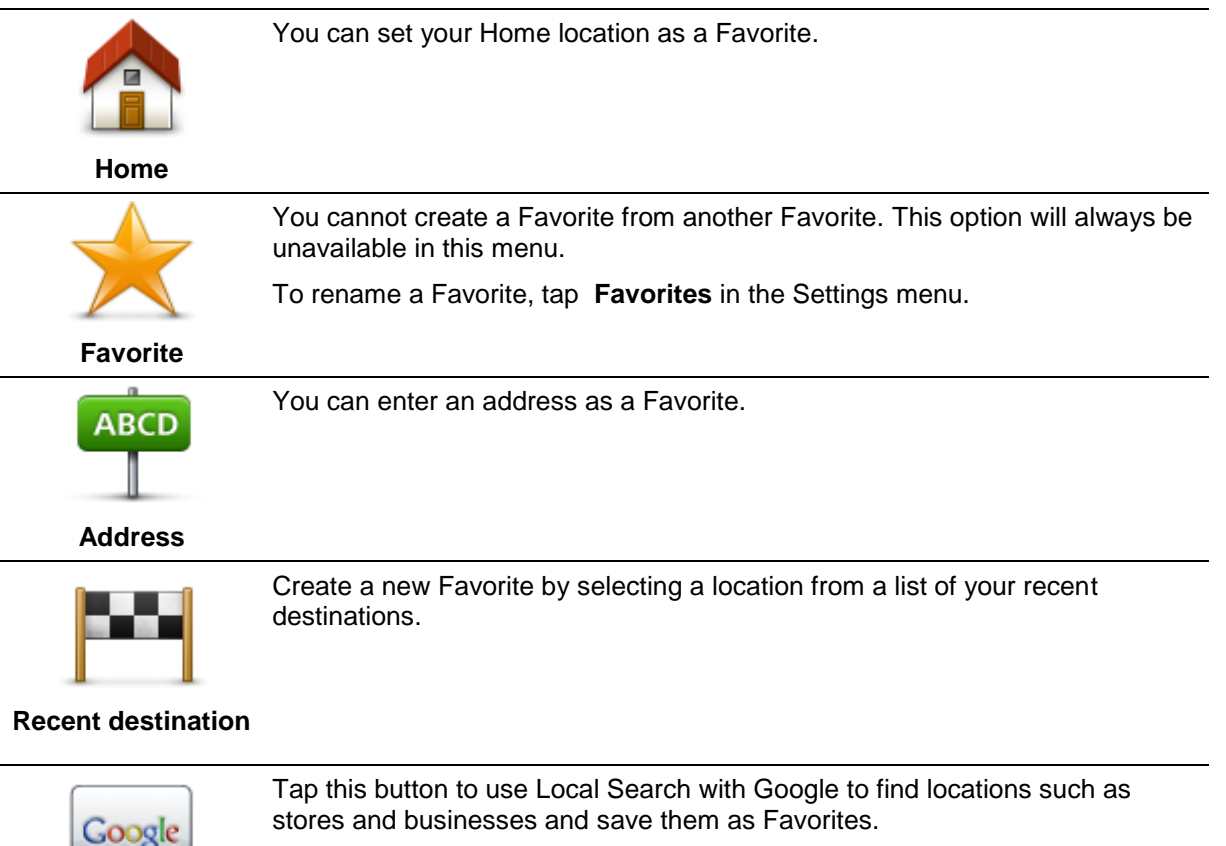

**Local Search**

For example, if you are looking for a swimming pool near your current location, enter "swimming pool" and choose the best search result.

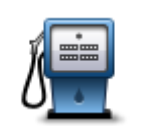

If you visit a POI you particularly like, for example a restaurant, you can add it as a Favorite.

## **Point of Interest**

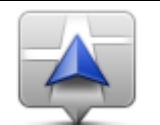

Tap this button to add your current location as a Favorite.

For example, if you stop somewhere interesting, while you are there you can tap this button to create the Favorite.

## **My location**

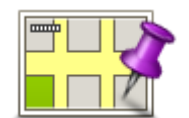

Tap this button to create a Favorite using the Map Browser.

Select the location of the Favorite using the cursor, then tap **Done**.

## **Point on map**

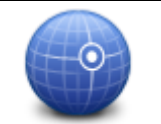

Tap this button to create a Favorite by entering latitude and longitude values.

## **Latitude Longitude**

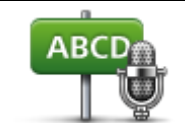

Tap this button to create a Favorite by saying the address.

#### **Spoken address**

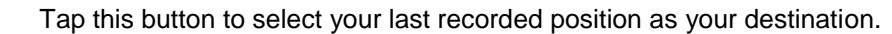

## **Position of last stop**

Your GO LIVE suggests a name for your new Favorite. To enter a new name, there is no need to delete the suggested name, you just start typing.

**Tip:** It is a good idea to give your Favorite a name that is easy to remember.

#### 5. Tap **OK**.

Your new favorite appears in the list.

After you have added two or more Favorites, you are asked whether you make regular trips to the same locations. If you tap **YES**, you can enter these destinations as your favorite destinations. Every time you switch on your device, you can immediately select one of these locations as your destination. To change these destinations or select a new destination, tap **Start up** in the Settings menu, then select **Ask for a destination**.

## **Using a Favorite**

You can use a Favorite as a way of navigating to a place without having to enter the address. To navigate to a Favorite, do the following:

1. Tap the screen to bring up the Main menu.

- 2. Tap **Navigate to** or **Drive to**.
- 3. Tap **Favorite**.
- 4. Select a Favorite from the list.

Your GO LIVE calculates the route for you.

5. When the route is calculated, tap **Done**.

Your GO LIVE will immediately start guiding you to your destination with spoken instructions and visual instructions on the screen.

## **Changing the name of a Favorite**

To change the name of a Favorite, do the following:

- 1. Tap the screen to bring up the Main menu.
- 2. Tap **Settings** to open the Settings menu.
- 3. Tap **Favorites**.
- 4. Tap the Favorite you want to rename.

**Tip:** Use the left and right arrows to choose another Favorite from your list.

- 5. Type in the new name and then tap **OK**.
- 6. Tap **Done**.

## **Deleting a Favorite**

To delete a Favorite, do the following:

- 1. Tap the screen to bring up the Main menu.
- 2. Tap **Settings** to open the Settings menu.
- 3. Tap **Favorites**.
- 4. Tap the Favorite you want to delete.

**Tip:** Use the left and right arrows to choose another Favorite from your list.

- 5. Tap **Yes** to confirm the deletion.
- 6. Tap **Done**.

## **Services**

## **About LIVE Services**

**Note**: LIVE Services are available in the country of purchase. For more information on available services, go to **tomtom.com/services**.

The following LIVE Services may be available for your device. LIVE Services are subscription-based.

- HD Traffic
- Travel Apps
- Speed Cameras
- Fuel Prices
- Weather
- Local Search
- QuickGPSfix™

## **Safety Notice**

Some TomTom navigation devices contain a GSM/GPRS module which can interfere with electrical devices such as cardiac pacemakers, hearing aids and aviation equipment.

Interference with these devices may endanger the health or life of you or others.

If your device includes a GSM/GPRS module, do not use it near unprotected electrical units or in areas where the use of mobile telephones is prohibited, such as hospitals and airplanes.

## **LIVE Services subscriptions**

#### **Checking your LIVE Services subscription**

You can check the status of your subscriptions at any time. In the Main Menu, tap **Services** and then tap **My Services**.

Your GO LIVE also warns you when your LIVE Services subscription is approaching the renewal date.

For more information about LIVE Services subscription and payment terms, go to [tomtom.com/services.](http://www.tomtom.com/services)

#### **Renewing your LIVE Services subscription using your device**

1. In the Main Menu, tap **Services** and then tap **My Services**.

The current status of your LIVE Services is shown.

2. Tap on the service you want to renew.

Your GO LIVE confirms that you want to renew your subscription.

3. Tap **Yes**.

The renewal request is sent to TomTom. You should complete payment online, on or before the date shown on your GO LIVE.

#### **Renewing your LIVE Services subscription using the TomTom website**

- 1. Go to [tomtom.com/getstarted](http://www.tomtom.com/getstarted) to install the TomTom driver, if it's not already installed, and start using MyTomTom.
- 2. When prompted, connect your device to your computer using the USB cable. Then switch your device on.

**Important**: You should plug the USB connector directly into a USB port on your computer and not into a USB hub or USB port on a keyboard or monitor.

- 3. Open the LIVE Services section.
- 4. Check the status of your subscription and click on the service you want to renew.

You are asked to provide your payment details.

5. Enter your payment details and complete the transaction.

Your subscription is renewed.

#### **QuickGPSfix**

**Note**: Only available on LIVE devices.

QuickGPSfix contains information about GPS satellite positions which helps your TomTom GO LIVE find your position faster.

#### **My Services**

**Note**: Only available on LIVE devices.

To check your subscription, tap **Services** in the Main Menu and then tap **My Services**.

Your TomTom GO LIVE tells you when your LIVE Services subscriptions are due for renewal. You can use your GO LIVE to tell TomTom that you wish to renew your current subscription.

For more information about LIVE Services subscription and payment terms, go to [tomtom.com/services.](http://www.tomtom.com/services)

## **Traffic**

## **About traffic information**

Using traffic information, your TomTom GO LIVE can automatically adjust your route to minimize any delays.

**Note**: LIVE Services are available in the country of purchase. For more information on available services, go to [tomtom.com/services.](http://www.tomtom.com/services)

## **About TomTom HD Traffic**

TomTom HD Traffic is a unique TomTom service providing real-time traffic information. For more information about TomTom services, go to [tomtom.com/services.](http://www.tomtom.com/services)

In combination with IQ Routes, HD Traffic helps you plan the optimum route to your destination taking into account the current local traffic conditions.

Your TomTom GO LIVE regularly receives information about the changing traffic conditions. If traffic jams or other incidents are found on your current route, your GO LIVE will offer to replan your route to try to avoid any delays.

## **Safety Notice**

Some TomTom navigation devices contain a GSM/GPRS module which can interfere with electrical devices such as cardiac pacemakers, hearing aids and aviation equipment.

Interference with these devices may endanger the health or life of you or others.

If your device includes a GSM/GPRS module, do not use it near unprotected electrical units or in areas where the use of mobile telephones is prohibited, such as hospitals and airplanes.

## **Using traffic information**

The traffic sidebar is shown on the right side of the Driving view. The sidebar informs you about traffic delays while you drive, using glowing dots to show you where each traffic incident is located on your route.

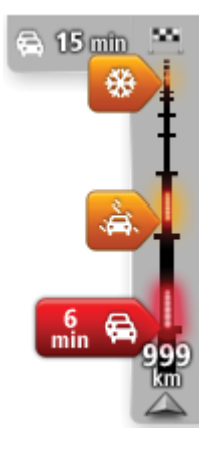

The top of the traffic sidebar represents your destination and shows the total time delay due to traffic jams and other incidents on your route.

The central section of the traffic sidebar shows individual traffic incidents in the order they occur on your route.

The bottom of the traffic sidebar represents your current location and shows the distance to the next incident on your route.

To make the traffic sidebar more readable some incidents may not be shown. These incidents will always be of minor importance and only cause short delays.

The color of the pointers, as shown below, gives you an instant indication of the type of incident:

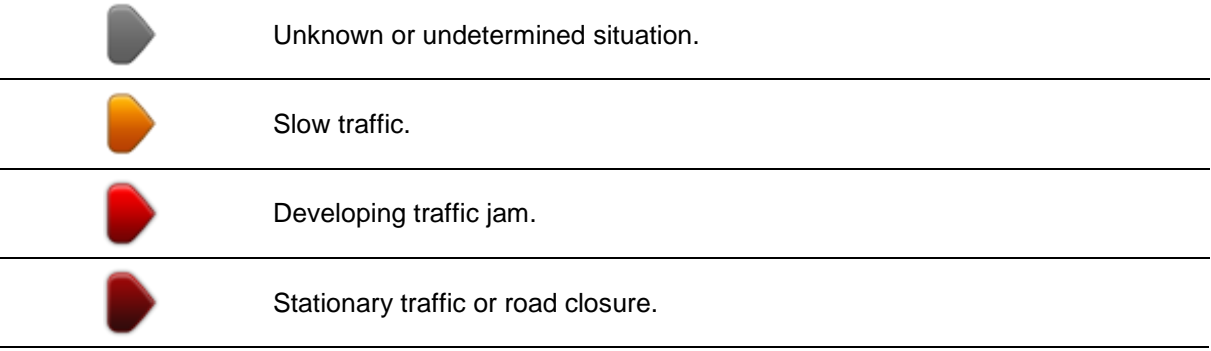

## **Taking the fastest route**

Your GO LIVE regularly looks for a faster route to your destination. If the traffic situation changes and a faster route is found, your GO LIVE will offer to replan your trip so you can use the faster route.

You can also set your GO LIVE to automatically replan your trip whenever a faster route is found. To apply this setting, tap **Traffic settings** in the Traffic menu.

To manually find and replan the fastest route to your destination, do the following:

1. Tap the traffic sidebar.

**Tip**: If you find that tapping the sidebar opens the Main menu instead of the traffic menu, try tapping the sidebar with your finger resting on the edge of the screen.

A summary of traffic on your route is shown.

- 2. Tap **Options**.
- 3. Tap **Minimize delays**.

Your GO LIVE searches for the fastest route to your destination.

The new route may include traffic delays. You can replan the route to avoid all traffic delays, but a route which avoids all delays will usually take longer than the fastest route.

4. Tap **Done**.

## **Minimizing delays**

You can use TomTom HD Traffic to minimize the impact of traffic delays on your route. To minimize delays automatically, do the following:

- 1. Tap **Services** in the Main Menu.
- 2. Tap **Traffic**.
- 3. Tap **Traffic settings**.
- 4. Choose between always taking the faster route automatically, being asked or never changing your route.
- 5. Tap **Next** and then **Done**.
- 6. Tap **Minimize traffic delay**.

Your device plans the quickest route to your destination. The new route may include traffic delays and may remain the same as the original route.

You can re-plan the route to avoid all delays, but this route is unlikely to be the quickest possible route.

7. Tap **Done**.

**Making commuting to work easier**

The **Home to work** or **Work to home** buttons in the Traffic menu let you check your route to and from work with one tap of a button.

When you use either of these buttons, your device plans a route between your home and work locations and checks the route for possible delays.

The first time you use **Home to work**, you must set your traffic home and work locations by doing the following:

1. Tap the traffic sidebar to open the Traffic menu.

**Note**: If you already have a route planned, a summary of traffic incidents on your route is shown. Tap **Options** to open the Traffic menu.

- 2. Tap **Show home-work traffic**.
- 3. Set your home location and your work location.

If you have already set the locations and want to change them, tap **Change home-work**.

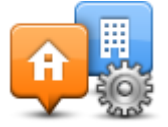

You can now use the **Home to work** and **Work to home** buttons.

**Note**: The home location you set here is not the same as the home location you can set in the **Settings Menu**. In addition, the locations you use here do not have to be your actual home and work locations. If there is another route that you often travel, you can set Work/Home to use these locations instead.

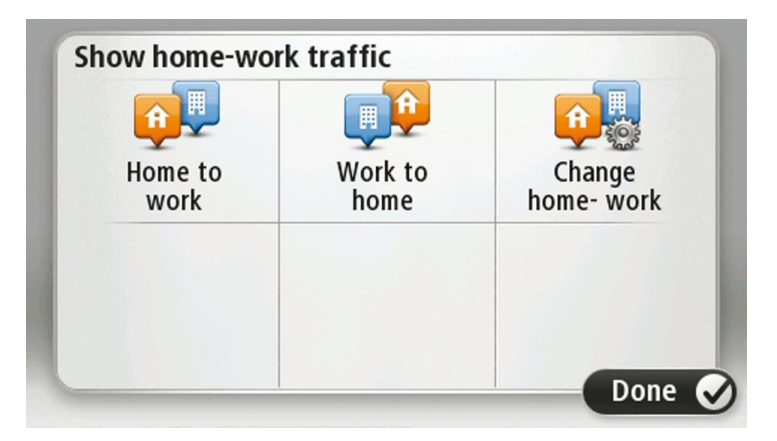

For example, to check for delays on your route home before you leave the office, do the following:

1. Tap the traffic sidebar to open the Traffic menu.

**Note**: If you already have a route planned, a summary of traffic incidents on your route is shown. Tap **Options** to open the Traffic menu.

#### 2. Tap **Show home-work traffic**.

#### 3. Tap **Work to home**.

The Driving View is shown and a message is displayed telling you about traffic incidents on this route. The Traffic sidebar also shows any delays.

#### **Getting more information about an incident**

To check for delays on your route, tap the traffic sidebar. Your navigation device shows a summary of the traffic delays on your route.

The total includes any delays due to traffic incidents and those due to busy roads, with information provided by IQ Routes.

Tap **Minimize delays** to check if you can reduce the delay. Tap **Options** to open the Traffic menu.

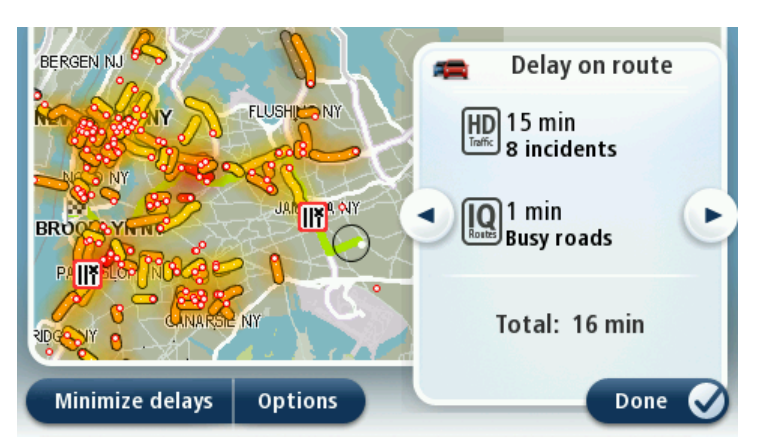

**Note:** You can also access the **Show traffic on route** screen by tapping the traffic area of the LIVE Route summary tab.

Tap the left and right arrow buttons to move through each incident in turn, viewing the details of each one. This includes the type of incident, for example road works, and the length of delay caused by this incident.

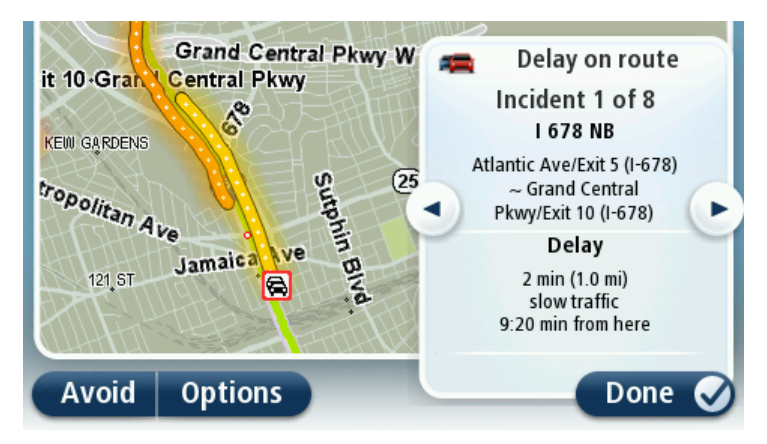

You can also access the details about individual incidents by tapping **View map** in the Main Menu and then tapping on the traffic incident symbol.

When shown on the map, a traffic incident starts with an icon. In the case of a traffic jam, the direction of the incident is from the icon towards the other end.

## **Checking traffic incidents in your area**

Get an overview of the traffic situation in your area, using the map. To find local incidents and their details, do the following:

- 1. Tap the traffic sidebar then tap **Options** to open the Traffic menu.
- 2. Tap **View map**.

The map overview screen is shown.

3. If the map does not show your location, tap the marker to center the map on your current location. The map shows traffic incidents in the area.

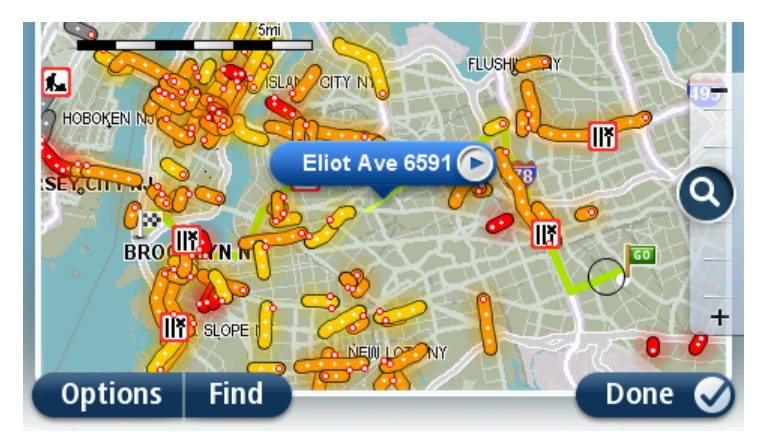

4. Tap on any traffic incident to get more information.

A screen is shown that gives you detailed information about the incident you chose. To display information about surrounding incidents use the left and right arrows at the bottom of this screen.

## **Changing traffic settings**

Use the **Traffic settings** button to choose how traffic information works on your navigation device.

- 1. Tap the traffic sidebar then tap **Options** to open the Traffic menu.
- 2. Tap **Traffic settings.**

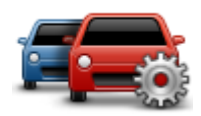

- 3. To hear a beep sound when a new traffic incident occurs on your route, select **Report if traffic on route changes** and then tap **Done**.
- 4. If a faster route is found while you are driving, Traffic can replan your journey to use the faster route. Select one of the following options and then tap **Done**.
	- **Always switch to that route**
	- **Ask me if I want to change**
	- **Never change my route**

## **Traffic incidents**

Traffic incidents and warnings are shown on the map, in the Driving View and on the Traffic sidebar.

To find out more about an incident, tap **Browse Map** in the Main Menu. Tap on a traffic incident symbol on the map to see information about that incident. To display information about surrounding incidents, use the left and right arrows at the bottom of the screen.

There are two types of incident and warning signs:

- Symbols shown in a red square are traffic incidents. Your navigation device can replan to avoid them.
- Symbols shown in a red triangle are weather related. Your device does not replan to avoid these warnings.

Traffic incident symbols:

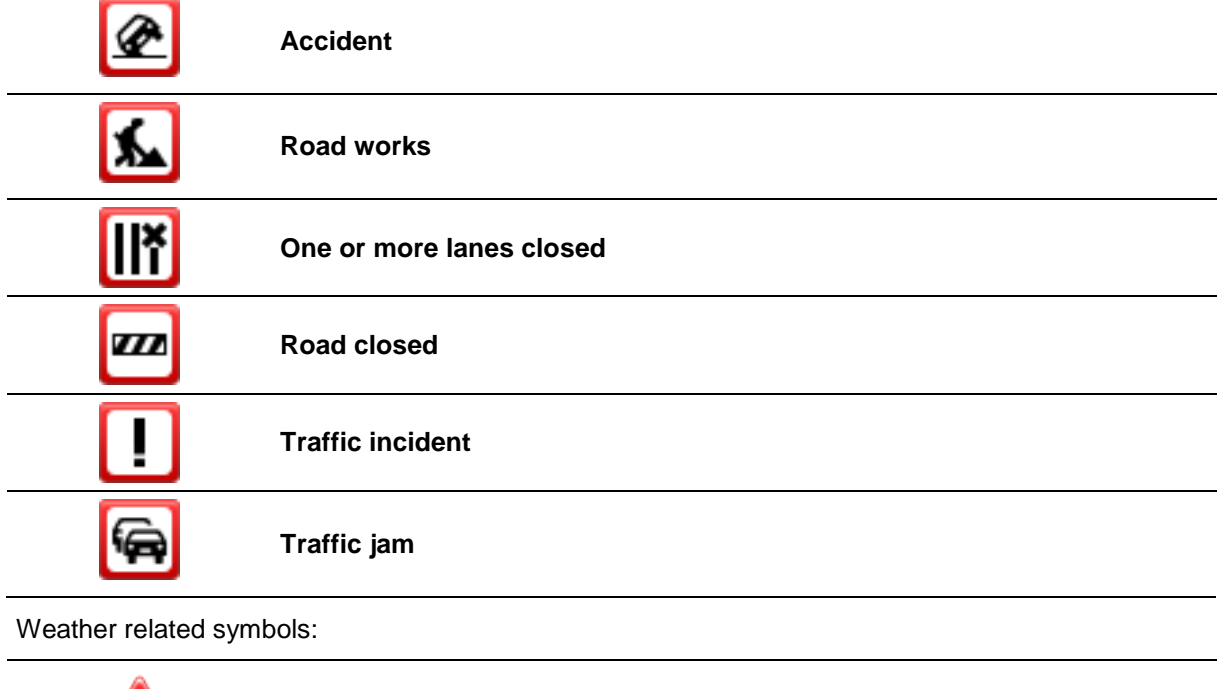

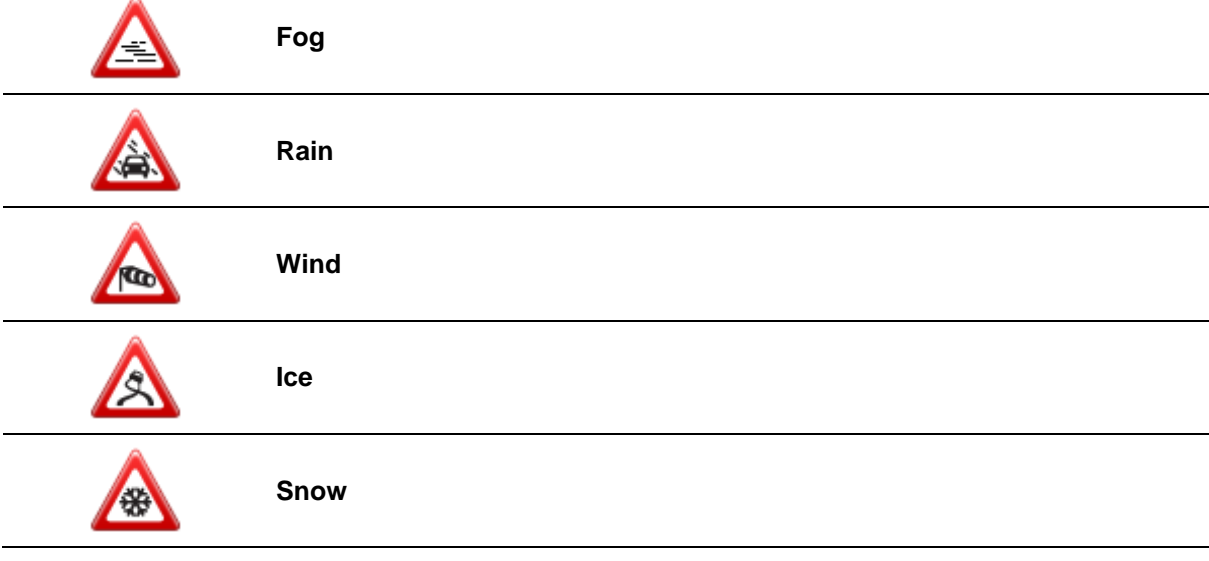

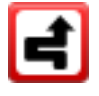

**Note**: The incident avoided symbol is shown for any traffic incident that you avoid using a traffic service.

## **Traffic menu**

To open the Traffic menu, tap the Traffic sidebar in the Driving View then tap **Options**, or tap **Traffic** in the Services menu.

The following buttons are available:

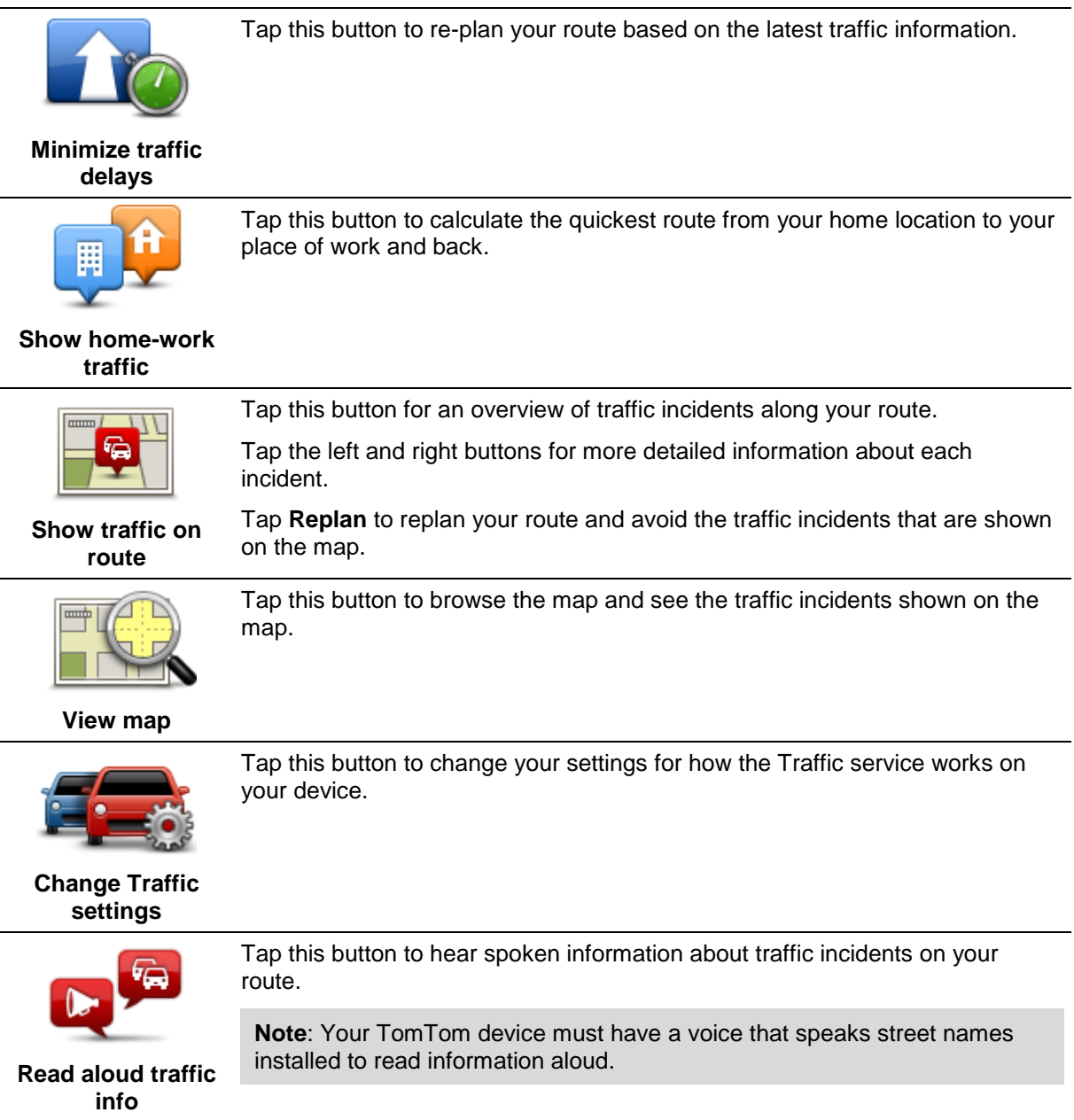
# **Travel Apps**

# **Local Search powered by Google**

# **About Local Search powered by Google**

Using local search, you can search the Google listings to find shops and businesses, then plan a route to the destination you choose.

# **Using local search**

To find a location using local search and plan a route there, follow the steps below. In this example, you search for a supermarket near to your current position.

1. Tap the screen to bring up the Main Menu, then tap **Navigate to** or **Drive to.**

**Tip:** You can also set up a quick menu button for local search by tapping **Settings** and then **Make your own menu**. Select **Navigate to local search address** or **Drive to local search address**.

- 2. Tap the **Local Search** button.
- 3. Tap **Search near you**.
- 4. Type "supermarket" then tap **OK**.

The locations that match your search are shown in a list with their distance from your current location and rating.

5. Tap one of the locations in the list.

The location is shown on the map.

Tap **Show info** to see more information about this location.

6. Tap **Select**.

Choose whether you want to navigate there, show the location on a map, travel via that location or add it as a favorite.

# **Speed Cameras**

# **About Speed Cameras**

**Note**: LIVE Services are available in the country of purchase. For more information on available services, go to [tomtom.com/services.](http://www.tomtom.com/services)

The Speed Cameras service warns you about the following roadside camera locations:

- Speed Camera locations.
- Dangerous roads.
- Speed trap locations.
- **Speed enforcement zone camera locations.**
- Toll booth camera locations.
- Red light camera locations.

# **Speed Camera warnings**

By default, warnings are given 15 seconds before you reach a speed camera location. To change the number of seconds or warning sound, tap **Alert settings** in the Speed Cameras menu.

You are warned in three ways:

- Your device plays a warning sound.
- The type of speed camera and your distance from the camera location is shown in the Driving View. If a speed restriction has been reported for the camera, the speed is also shown in the Driving View.
- The location of the speed camera is shown on the map.

**Note:** For speed enforcement zone cameras, you are warned by a combination of icons and sounds at the start, middle and end of the Speed Enforcement Zone.

# **Changing the way you are warned**

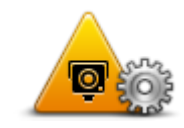

To change the way your TomTom GO LIVE warns you about speed cameras, tap the **Alert settings** button.

You can then set how close you want to be to a speed camera before you are warned and what type of sound will be played.

**Alert settings**

For example, to change the sound that is played when you approach a fixed speed camera, do the following:

- 1. Tap **Services** in the Main Menu.
- 2. Tap **Speed Cameras**.
- 3. Tap **Alert settings**.

A list of speed camera types is displayed. A speaker is shown next to the speed camera types that have been set for an alert.

- 4. Tap **Fixed cameras**.
- 5. Tap **NO** to keep the fixed safety camera alerts.
- 6. Enter the time in seconds for when a warning is given before you reach a camera. Then tap **Next**.
- 7. Tap the sound you want to be used for the warning.

**Tips**: To switch off warning sounds for a camera type, tap **Silence** in step 7 above. You still see a warning in the Driving View if you switch off the warning sound.

8. Tap **Done** to save your changes.

# **Safety camera symbols**

Speed Cameras are shown as symbols on the Driving View.

When you approach an area where an alert is located, you see a symbol and a warning sound is played.

You can change both the warning sound and the number of seconds that the warning is issued before reaching the alert.

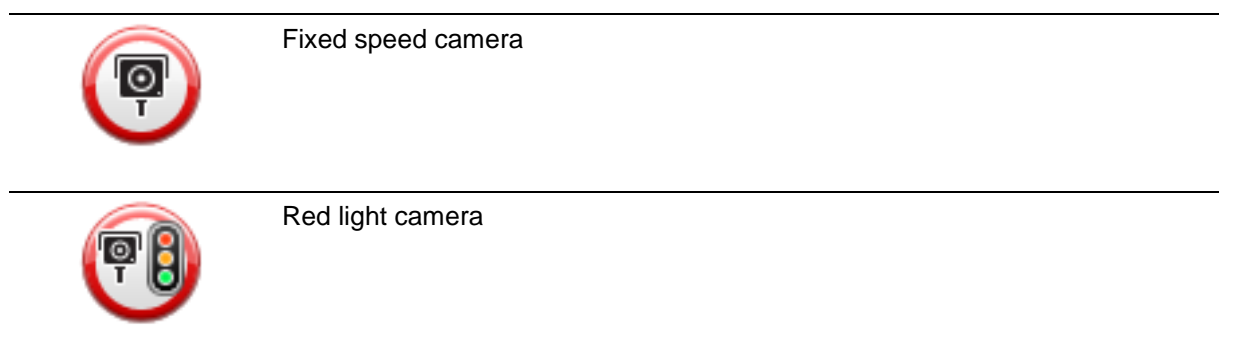

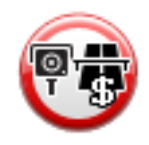

Toll booth camera

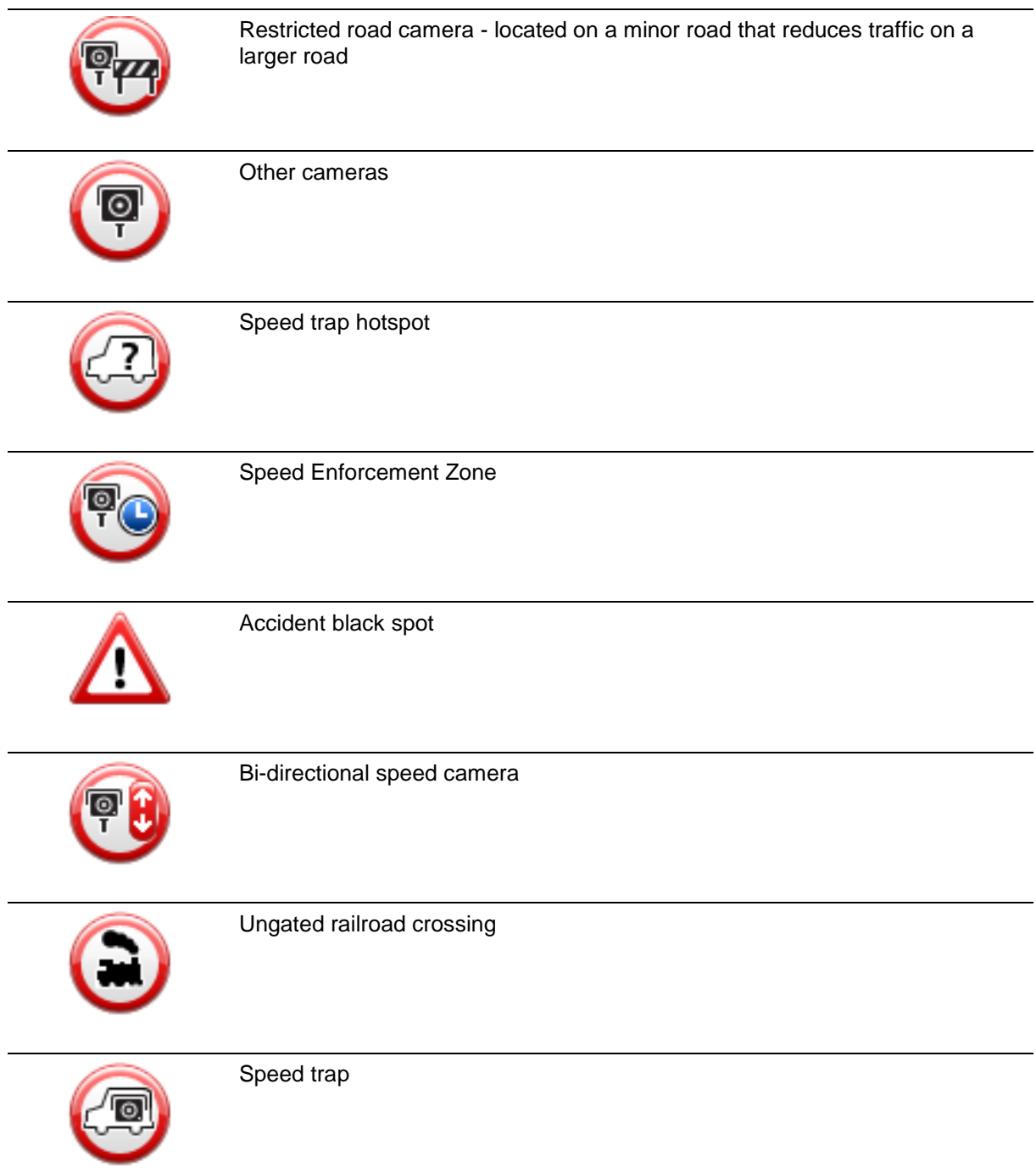

# <span id="page-76-0"></span>**Report button**

To show the report button in the Driving View, do the following:

1. Tap **Services** in the Main Menu.

- 2. Tap **Speed Cameras**.
- 3. Tap **Enable report button**.
- 4. Tap **Done**.

The report button is shown on left-hand side of the Driving View or, if you are already using the quick menu, it's added to the buttons available in the quick menu.

**Tip:** To hide the report button, tap **Disable report button** in the Speed Cameras menu.

# **Reporting a new speed camera while on the move**

To report a speed camera on the move, do the following:

1. Tap the report button shown in the Driving View or in the quick menu to record the location of the camera.

If you tap the report button within 20 seconds of receiving a speed camera warning, you get the option to add a camera or remove a camera. Tap **Add camera**.

- 2. Tap **Fixed camera** or **Speed trap**, depending on the type of camera you are reporting.
- 3. Select the camera location on the map and confirm that it is correct.
- 4. Tap the type of fixed camera you want to report, for example, a red light camera.

**Note**: If the type of camera you choose has a safety restriction, you can also enter the speed.

You see a message confirming that a report has been created.

# **Reporting a new speed camera while at home**

You do not need to be at the location of a speed camera to report the new location. To report a new speed camera location while you are at home, do the following:

- 1. Tap **Services** in the Main Menu on your navigation device.
- 2. Tap **Speed Cameras**.
- 3. Tap **Report speed camera**.
- 4. Tap **Fixed camera** or **Speed trap** depending upon the type of speed camera.
- 5. Use the cursor to mark the exact location of the camera on the map, then tap **Done**.
- 6. Tap **Yes** to confirm the location of the camera.
- 7. Tap on the type of camera you want to report and if necessary, choose the speed restriction for the camera.

You see a message confirming that a report has been created.

# **Reporting incorrect camera alerts**

You may receive an alert for a camera that is no longer there. To report an incorrect camera alert, do the following:

**Note**: You can only report an incorrect camera alert while you are at the location.

1. While you are at the location of the missing camera, tap **Report** in the Driving View.

**Note**: This must be done within 20 seconds of receiving the camera alert.

2. Tap **Remove**.

# **Types of fixed speed camera you can report**

When you report a fixed speed camera, you can select the type of fixed camera you are reporting.

These are the different types of fixed speed camera:

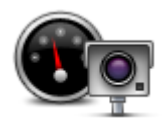

This type of speed camera checks the speed of passing vehicles.

**Speed Camera**

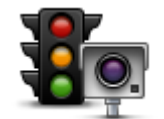

This type of camera checks for vehicles breaking traffic rules at traffic lights.

#### **Red light camera**

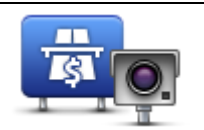

This type of camera monitors traffic at toll road barriers.

#### **Toll booth speed camera**

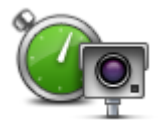

This type of speed camera checks the average speed of vehicles between two fixed points.

#### **Speed Enforcement Zone**

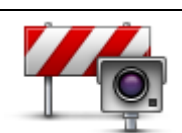

This type of camera checks traffic on roads where access is restricted.

### **Vehicle restriction**

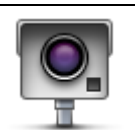

All other types of cameras that do not fall into any of the above categories.

#### **Other cameras**

#### **Speed Enforcement Zone warnings**

There are several types of visual and audible warnings that you may see and hear when you meet a speed enforcement zone camera.

You always receive a start and end zone warning regardless of the speed you are traveling at. Intermediate warnings, if given, occur every 200 meters.

All the warnings are described below:

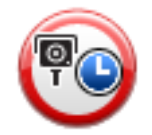

### **Start of zone warning**

As you approach the start of a Speed Enforcement Zone, you see a visual warning in the top left hand corner of the Driving View with a distance to the camera underneath it. You hear an audible warning.

You also see a small icon on the road showing the position of the speed enforcement zone camera at the start of the zone.

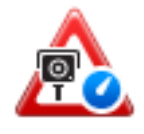

### **Intermediate warning - type 1**

Once in the speed check zone, if you are not speeding and have already received a start of zone warning, you see a visual warning in the Driving View. This reminds you that you are still in the speed check zone.

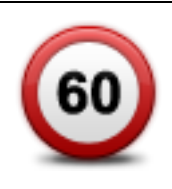

#### **Intermediate warning - type 2**

Once in the speed check zone, if you are driving faster than the permitted speed and have already received a start of zone warning, you see a visual warning in the Driving View indicating the maximum permitted speed. You also hear a quiet audible warning. These warnings are there to remind you to slow down...

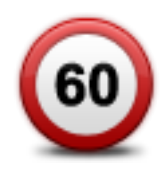

# **Intermediate warning - type 3**

Once in the speed check zone, if you are driving faster than the permitted speed and have not received a start of zone warning, you see a visual warning in the Driving View indicating the maximum permitted speed. You also hear a loud audible warning.

These warnings occur at the FIRST intermediate point only and are there to remind you to slow down...

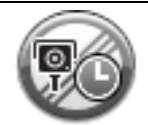

# **End of zone warning**

As you approach the end of a Speed Enforcement Zone, you see a visual warning in the Driving View with a distance to the camera shown underneath it. You hear an audible warning.

You also see a small icon on the road showing the position of the speed enforcement zone camera at the end of the zone.

# **Speed Cameras menu**

To open the Speed Cameras menu, tap **Services** in the Main Menu and then tap **Speed Cameras**.

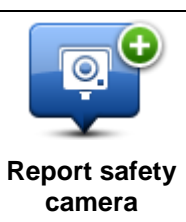

Tap this button to report a new safety camera location.

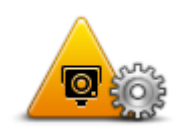

Tap this button to set the alerts you will receive and the sounds used for each alert.

**Alert settings**

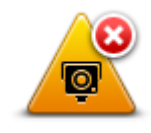

Tap this button to disable alerts.

**Disable alerts**

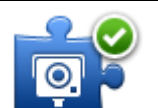

Tap this button to enable the [report button.](#page-76-0) The report button is shown in the Driving View or in the quick menu.

When the report button is shown in the Driving View, this button changes to **Disable report button**.

**Enable report button**

# **Fuel Prices**

# **About Fuel Prices**

The Fuel Prices service helps you to find the cheapest fuel in your local area and also in your current location when you are traveling.

This service sends up-to-date information about fuel prices directly to your device.

**Note:** Fuel Prices are not available in Canada. For more information on available services, go to [tomtom.com/services.](http://www.tomtom.com/services)

#### **Search for the best fuel prices**

To search for the cheapest fuel prices, do the following. In this example, you plan a route to the cheapest gas station nearby.

- 1. Tap the screen to bring up the Main Menu, then tap **Services.**
- 2. Tap **Fuel Prices**.
- 3. Select the type of fuel used in your vehicle.
- 4. Tap **Cheapest nearby**, then tap the name at the top of the list. The location is shown on the map.
- 5. Tap **Select**.

You are asked if you want to navigate to the gas station.

6. Tap **Yes**.

You are asked if you need to arrive at a particular time, if this option is enabled.

The route is planned and a summary of the route is shown on the map.

# **Weather**

# **About Weather**

**Note**: Only available on LIVE devices.

The TomTom Weather service provides detailed weather reports and 5-day weather forecasts for towns and cities. The information is provided by local weather stations and is updated hourly.

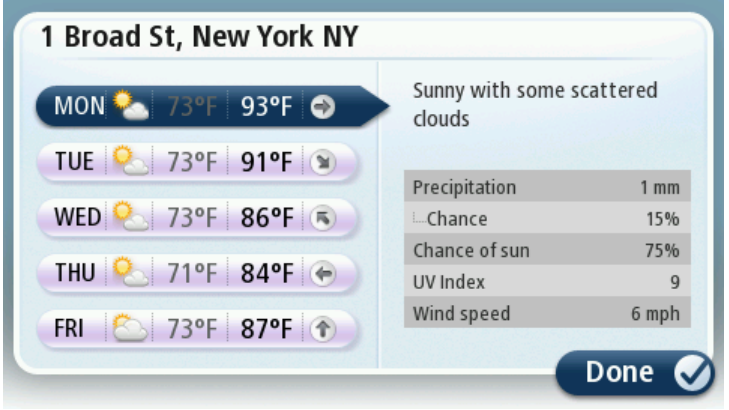

**Note:** For more information on available services, go to [tomtom.com/services.](http://www.tomtom.com/services)

# **Requesting a weather report**

To request a weather report for a specific location, such as the town or city for your final destination, do the following:

- 1. Tap **Services** in the Main Menu.
- 2. Tap **Weather**.
- 3. Tap **Weather near you** or **Weather near destination** to go directly to a weather summary.
- 4. Tap **Weather near other location** to choose your location using, for example, an address, Home, a Favorite or a POI.

A summary weather report for that location is shown. Tap on any day of the week for a detailed weather report.

# **Types of location**

You can request a weather forecast for different types of location. The following types of location are available:

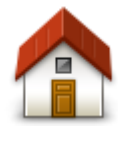

Tap this button to select your Home location.

**Home**

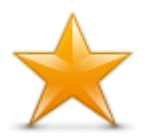

Tap this button to select a Favorite location.

**Favorite**

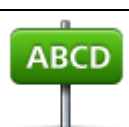

Tap this button to enter an address.

**Address**

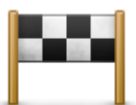

Tap this button to select a location in a list of recently used destinations.

# **Recent destination**

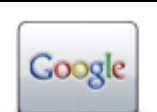

Tap this button to select a location using a local search with Google.

# **Local search**

Tap this button to select a Point of Interest (POI).

# **Point of Interest**

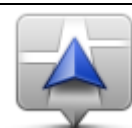

Tap this button to select your current location.

# **My Location**

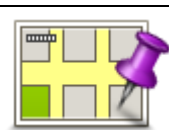

Tap this button to select a point on the map.

# **Point on map**

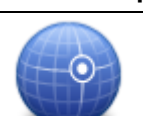

Tap this button to enter a latitude and longitude map reference.

# **Latitude Longitude**

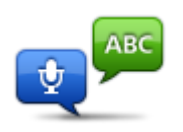

Tap this button to enter an address by saying the address.

**Spoken address**

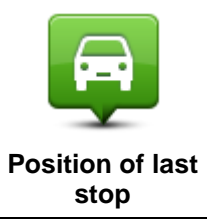

Tap this button to select your last recorded position.

# **Travel Apps**

# **About apps**

You can search for local places and information using the following apps on your navigation device:

- Yelp
- **TripAdvisor**
- Expedia

You can then navigate to a place found using these apps by using your navigation device.

You can also share your destination and arrival times with friends and family using Twitter.

**Note**: Only available on LIVE devices.

# **Using Travel Apps to find a POI**

You can search for a POI using Yelp, TripAdvisor or Expedia and then navigate to it immediately using your navigation device.

To search for a hotel, for example, do the following:

1. Tap **Services** in the Main menu.

**Tip:** When planning a route to a POI, you can also select POIs provided by Yelp, TripAdvisor and Expedia after selecting a POI category.

2. Tap **Yelp**, **TripAdvisor** or **Expedia**.

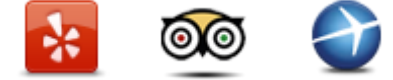

3. Tap **In city**.

You can search in different ways including near you and in a particular city.

- 4. Enter the name of the town or city and select it when it is shown in the list.
- 5. Tap the arrow button to expand the list of POI categories.

**Tip**: If you already know the name of the POI you want to use, you can tap **Search** to enter the name and select this location.

6. Scroll down the list and tap **Hotels**.

The hotel closest to your destination is shown at the top of the list. How the distance is measured varies depending on how you initially searched for the POI:

- Near you distance from your current location
- In city distance from the city center
- Near Home distance from your Home location
- Near destination distance from your destination

User rating and price information is shown if available.

- 7. Tap the name of the hotel you want to see more information for. You can choose to read the reviews about this hotel, call them or see if there is a parking lot at or near the hotel.
- 8. If you decide to navigate to this hotel, tap **Select**. Tap **Back** to return to your list of results.
- 9. Tap **Done** when the route has been calculated.

Your TomTom GO LIVE starts to guide you to your destination.

# **Sharing destination and arrival time**

You can share your destination and arrival time with your friends and family by using Twitter on your navigation device.

**Important:** You can disable this app at any time and it will only post messages at your request.

**Tip:** You can create a special Twitter account for use with your TomTom device and only share this account with a restricted set of followers instead of all of your followers. If you choose to do this, you may also want set this account to private on the Twitter website to give you control over who is able to receive your location update.

To share your arrival time, for example, do the following:

- 1. Tap **Services** in the Main menu.
- 2. Tap **Twitter**.

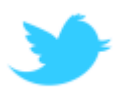

3. Tap **Sign in** to sign into your Twitter account.

Once logged in, you can choose to **Share arrival time**, **Check-in**, **Sign out** or change **Settings**.

4. Tap **Share arrival time**. You must have a route planned to share your arrival time.

**Tip:** If you are signed into Twitter, you can also share your arrival time by tapping **Tweet** on the route summary screen.

Tap **Change message** if you want to change the message that you want to send.

5. Tap **Tweet** to post the message containing your arrival time.

You see a message confirming that your message has been posted.

6. Click **OK** to go back to the menu or route summary screen.

**Important**: Please note that once you sign in to your Twitter account using your TomTom navigation device, you remain signed in until you also sign out using your TomTom device. In the unfortunate event that you cannot access your TomTom device, go to [www.twitter.com](http://www.twitter.com/) and change your settings or your password. If you lend your device to someone else, do not forget to log out of your Twitter account first.

**Checking in at a destination**

You can check in at a destination by using Twitter on your navigation device.

**Important:** You can disable this app at any time and it will only post messages on your request.

To check in at a destination, do the following:

- 1. Tap **Services** in the Main menu.
- 2. Tap **Twitter**.

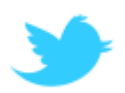

3. Tap **Sign in** to sign into your Twitter account.

Once logged in, you can choose to **Share arrival time**, **Check-in**, **Sign out** or change **Settings**.

4. Tap **Check-in**.

**Tip:** If **Ask me if I want to check in when I arrive at my destination** is switched on in Twitter settings, you are automatically asked if you want to check in when you reach a destination.

Tap **Change place** to change your check-in location. Select your new location from the list or tap **Add place** to add a new location.

Tap **Change message** to change your check-in message. Edit your message and then tap **OK**.

5. Tap **Yes** to check in at the location shown on the screen.

You see your location on the map, and your current check-in message is also shown.

6. If the location and message are correct, tap **Check-in**.

Your check-in message is posted using Twitter.

**Important**: Please note that once you sign into your Twitter account using your TomTom navigation device, you remain signed in until you also sign out using your TomTom device. In the unfortunate event that you cannot access your TomTom device, go to [www.twitter.com](http://www.twitter.com/) and change your settings or your password.

# **MyTomTom**

# **About MyTomTom**

MyTomTom helps you manage the contents and services of your TomTom GO LIVE navigation device, as well as giving you access to the TomTom community. You log in to MyTomTom on the TomTom website. It is a good idea to frequently connect your navigation device to MyTomTom to ensure you always have the latest updates.

**Tip**: We recommend using a broadband internet connection whenever you connect your navigation device to MyTomTom.

**Setting up MyTomTom**

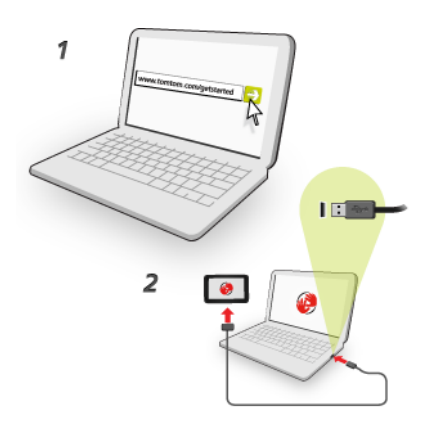

To set up MyTomTom, do the following:

- 1. Connect your computer to the internet.
- 2. Start a browser and go to [tomtom.com/getstarted.](http://www.tomtom.com/getstarted)
- 3. Click **Download now.**

Your browser downloads the MyTomTom support application, which you need to install on your computer in order to connect your device to MyTomTom. Follow the instructions on the screen if you are asked questions while downloading.

4. When prompted, connect your device to your computer using the USB cable. Then switch your device on.

**Important**: You should plug the USB cable directly into a USB port on your computer and not into a USB hub or USB port on a keyboard or monitor.

Once the MyTomTom support application is installed, you can access MyTomTom from the notification area on your desktop.

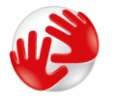

**Tip:** When you connect your navigation device to your computer, MyTomTom tells you if there are any updates for your device.

# **MyTomTom account**

To download content and services from TomTom, you need a MyTomTom account. You can create an account when you start using MyTomTom.

**Note:** If you have more than one TomTom device, you need a separate account for each device.

# **Adding items to your navigation device**

Every TomTom navigation device comes with many items pre-installed, and you can easily install more. The range of items that you can add to your navigation device using MyTomTom includes:

## **Third party POIs**

A TomTom POI set consists of a file with the extension **.ov2**. You can also add an optional **.bmp** bitmap file that contains icon images for your POI set. To learn how to add, remove, copy and share third party POIs, click [tomtom.com/13814.](http://tomtom.com/13814)

#### **Voices**

There are three types of navigation voices:

#### **Standard voices**

Standard voices come pre-installed on every TomTom device. They are recorded voices and give you spoken instructions for your route.

#### **Computer voices**

Computer voices use text-to-speech technology to read street names, incoming text messages, weather information, etc. Not all devices support computer voices.

#### **Premium voices**

Premium voices have been recorded by celebrities and are available for purchase. It's not possible to buy premium voices for all devices.

To learn how to add, remove, copy and share voices and also how to buy and install premium voices, click [tomtom.com/3170.](http://tomtom.com/3170)

#### **Color schemes**

A color scheme consists of a file with the extension **.clr**. To learn how to add, remove, copy and share color schemes, click [tomtom.com/14372.](http://tomtom.com/14372)

#### **Images**

You can install **.bmp** bitmap files to use as start-up images, shut-down images, favorite symbols and the Home symbol. To learn how to add, remove, copy and share images, click [tomtom.com/14334.](http://tomtom.com/14334)

# **Car symbols**

A car symbol is file with the extension **.bmp**. To learn how to add, remove, copy and share car symbols, click [tomtom.com/14353.](http://tomtom.com/14353)

# **Warning sounds**

A warning sound can either be a **.wav** file or a **.ogg** file. To learn how to add, remove, copy and share warning sounds, click [tomtom.com/14275.](http://tomtom.com/14275)

# **Customer support**

**Getting help to use your navigation device**

You can get further help by going to [tomtom.com/support.](http://www.tomtom.com/)

For warranty information, go to [tomtom.com/legal.](http://www.tomtom.com/legal)

# **Version information**

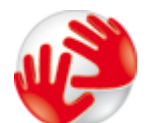

Tap this button to view technical information about your device, such as the serial number for your device and the version of the main TomTom application.

**Version information**

Tap this button to see the current status for GPS reception.

**GPS Status**

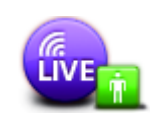

**My Services**

Tap this button to check the status of your subscriptions to TomTom Services. **Note**: Only available on LIVE devices.

# **Addendum and Copyright**

# **Important Safety Notices and Warnings**

### **Global Positioning System**

The Global Positioning System (GPS) is a satellite-based system that provides location and timing information around the globe. GPS is operated and controlled under the sole responsibility of the Government of the United States of America, which is responsible for its availability and accuracy. Any changes in GPS availability and accuracy, or in environmental conditions, may impact the operation of your TomTom device. TomTom does not accept any liability for the availability and accuracy of GPS.

## **Use with Care**

Use of a TomTom device for navigation still means that you need to drive with due care and attention.

## **Aircraft and Hospitals**

Use of devices with an antenna is prohibited on most aircraft, in many hospitals and in many other locations. A TomTom device must not be used in these environments.

## **Battery**

This product uses a Lithium-Ion battery.

Do not use it in a humid, wet and/or corrosive environment. Do not put, store or leave your product in or near a heat source, in a high temperature location, in strong direct sunlight, in a microwave oven or in a pressurized container, and do not expose it to temperatures over 60°C (140°F). Failure to follow these guidelines may cause the battery to leak acid, become hot, explode or ignite and cause injury and/or damage. Do not pierce, open or disassemble the battery. If the battery leaks and you come into contact with the leaked fluids, rinse thoroughly with water and seek medical attention immediately. For safety reasons, and to prolong the service life of the battery, charging will not occur at low (below 0°C/32°F) or high (over 45°C/113°F) temperatures.

Temperatures: Standard operation: 0°C (32°F) to +45°C (113°F); short-term storage: -20°C (-4°F) to +60°C (140°F); long-term storage: -20°C (-4°F) to +25°C (77°F).

Caution: risk of explosion if battery is replaced with an incorrect type.

Do not remove or attempt to remove the non-user-replaceable battery. If you have a problem with the battery, please contact TomTom customer support.

THE BATTERY CONTAINED IN THE PRODUCT MUST BE RECYCLED OR DISPOSED OF PROPERLY ACCORDING TO THE LOCAL LAWS AND REGULATIONS AND ALWAYS SEPARATE FROM HOUSEHOLD WASTE. BY DOING THIS YOU WILL HELP CONSERVE THE ENVIRONMENT. USE YOUR TOMTOM DEVICE ONLY WITH THE SUPPLIED DC POWER CORD (CAR CHARGER/BATTERY CABLE), AC ADAPTER (HOME CHARGER), IN AN APPROVED CRADLE OR USING THE SUPPLIED USB CABLE TO CONNECT TO A COMPUTER FOR BATTERY CHARGING.

If you device requires a charger, please use this device with the charger provided. For replacement chargers, go to [tomtom.com](http://www.tomtom.com/) for information about approved chargers for your device. Do not disassemble or crush, bend or deform, puncture or shred.

Do not modify or remanufacture, attempt to insert foreign objects into the battery, immerse or expose to water or other liquids, expose to fire, explosion or other hazard.

Only use the battery for a system for which it is specified.

Only use the battery with a charging system that has been qualified for use with the system per this standard. Use of an unqualified battery or charger may present a risk of fire, explosion, leakage or other hazard.

Do not short circuit a battery or allow metallic conductive objects to contact battery terminals.

Replace the battery only with another battery that has been qualified with the system per this standard, IEEE-Std-1725-200x. Use of an unqualified battery may present a risk of fire, explosion, leakage or other hazard.

Promptly dispose of used batteries in accordance with local regulations.

Battery usage by children should be supervised.

Avoid dropping the device. If the device is dropped, especially on a hard surface, and the user suspects damage, take it to a service center for inspection.

Improper battery use may result in a fire, explosion or other hazard.

For those host devices that utilize a USB port as a charging source, the host device's user manual shall include a statement that the navigation device shall only be connected to products that bear the USB-IF logo or have completed the USB-IF compliance program.

The stated battery life is a maximum possible battery life. The maximum battery life will only be achieved under specific atmospheric conditions. The estimated maximum battery life is based on an average usage profile.

For tips on extending the battery life, see this FAQ: [tomtom.com/batterytips](http://www.tomtom.com/batterytips)

#### **SPECIAL NOTE REGARDING DRIVING IN CALIFORNIA AND MINNESOTA**

California Vehicle Code Section 26708 (a) (1) provides that "No persons shall drive any motor vehicle with an object or material placed, displayed, installed, affixed or applied upon the windshield or side or rear windows." Drivers in California should not use a suction mount on their windshield, side or rear windows.

**Note**: This section of the California Vehicle Code applies to anyone driving in California, not just California residents.

Minnesota State Legislature Statutes Section 169.71, subdivision 1, section 2 provides that "A person shall not drive or operate with any objects suspended between the driver and the windshield other than sun visors and rearview mirrors and electronic toll collection devices."

**Note**: this Minnesota Stature applies to anyone driving in Minnesota, not just Minnesota residents.

TomTom Inc. bears no responsibility for any fines, penalties or damage that may be incurred by disregarding this notice. While driving in any state with windshield mounting restrictions, TomTom recommends the use of the supplied Adhesive Mounting Disk or its Alternative Mounting Kit, which includes multiple options for mounting TomTom devices on the dashboard and the air vents. See [tomtom.com](http://www.tomtom.com/) for more information about these mounting options.

#### **FCC information for the user**

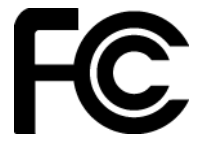

#### **Federal Communications Commission (FCC) Statement**

You are cautioned that changes or modifications not expressly approved by the part responsible for compliance could void the user's authority to operate the equipment.

This product contains a transmitter which must not be co-located or simultaneously operated in conjunction with any other transmitter.

This equipment has been tested and found to comply with the limits for a Class B digital device, pursuant to part 15 of the FCC rules. These limits are designed to provide reasonable protection against harmful interference in a residential installation. This equipment generates, uses and can radiate radio frequency energy and, if not installed and used in accordance with the instructions, may cause harmful interference to radio communications. However, there is no guarantee that interference will not occur in a particular installation. If this equipment does cause harmful interference to radio or television reception, which can be determined by turning the equipment off and on, the user is encouraged to try to correct the interference by one or more of the following measures:

Reorient or relocate the receiving antenna.

Increase the separation between the equipment and receiver.

Connect the equipment into an outlet on a circuit different from that to which the receiver is connected.

Consult the dealer or an experienced radio/TV technician for help.

Operation is subject to the following two conditions:

This device may not cause harmful interference.

This device must accept any interference received, including interference that may cause undesired operation.

#### **Radio and Television Interference**

This equipment radiates radio frequency energy and if not used properly - that is, in strict accordance with the instructions in this manual - may cause interference to radio communications and television reception.

#### **Important**

This equipment was tested for FCC compliance under conditions that included the use of shielded cables and connectors between it and the peripherals. It is important that you use shielded cables and connectors to reduce the possibility of causing radio and television interference. Shielded cables suitable for the product range can be obtained from an authorised dealer. If the user modifies the equipment or its peripherals in any way, and these modifications are not approved by TomTom, the FCC may withdraw the user's right to operate the equipment. For customers in the USA, the following booklet prepared by the Federal Communications Commission may be of help: "How to Identify and Resolve Radio-TV Interference Problems." This booklet is available from the US Government Printing Office, Washington, DC 20402. Stock No 004-000-00345-4.

#### **FCC radio frequency radiation exposure statement**

The Transmitters within this device must not be co-located or operating in conjunction with any other antenna or transmitter.

## **FCC Declaration of Conformity**

Tested to Comply with FCC Standards for Home or Office Use.

FCC ID: S4L4ER50

IC ID: 5767A-4ER50, 5767A-4EV42, 5767A-4EV52

#### **Responsible party in North America**

TomTom, Inc., 150 Baker Avenue Extension, Concord, MA 01742

Tel: 866 486-6866 option 1 (1-866-4-TomTom)

#### **Specific Absorption Rate (SAR) compliance**

This GPS Navigation System is a radio transmitter and receiver. It is designed and manufactured not to exceed the emission limits for exposure to radio frequency (RF) energy set by the Federal Communications Commission of the U.S. Government.

The guidelines are based on standards that were developed by independent scientific organizations through periodic and thorough evaluation of scientific studies. The standards include a substantial safety margin designed to assure the safety of all persons, regardless of age and health. The exposure standard for wireless handsets employs a unit of measurement known as the Specific Absorption Rate, or SAR. The tests are performed in positions and locations (worn on the body, for example) as required by the FCC for each model of usage.

#### **Emissions information for Canada**

Operation is subject to the following two conditions:

This device may not cause interference.

This device must accept any interference, including interference that may cause undesired operation of the device.

This device complies with RSS-310 of Industry Canada. Operation is subject to the condition that this device does not cause harmful interference.

This Class B digital apparatus complies with Canadian ICES-003.

#### **IMPORTANT NOTE**

IC Radiation Exposure Statement:

This equipment complies with IC RSS-102 radiation exposure limits set forth for an uncontrolled environment.

This device and its antenna(s) must not be co-located or operating in conjunction with any other antenna or transmitter.

### **Pacemakers**

Pacemaker manufacturers recommend that a minimum of 15cm (6 inches) be maintained between a handheld wireless device and a pacemaker to avoid potential interference with the pacemaker. These recommendations are consistent with independent research and recommendations by Wireless Technology Research.

#### **Guidelines for people with Pacemakers**

You should ALWAYS keep the device more than 15cm (6 inches) from your pacemaker when turned ON.

You should not carry the device in a breast pocket.

If you have any reason to suspect that interference is taking place, turn OFF your device.

#### **Other Medical Devices**

Please consult your physician or the manufacturer of the medical device, to determine if the operation of your wireless product may interfere with the medical device.

#### **Connected networks**

Devices that contain a GSM module are intended for connection to the following networks:

GSM/GPRS 850/1900

#### **Model names**

4ER50

#### **This Document**

Great care was taken in preparing this manual. Constant product development may mean that some information is not entirely up to date. The information in this document is subject to change without notice.

TomTom shall not be liable for technical or editorial errors or omissions contained herein; nor for incidental or consequential damages resulting from the performance or use of this material. This document contains information protected by copyright. No part of this document may be photocopied or reproduced in any form without prior written consent from TomTom N.V.

# **Copyright notices**

© 2011 TomTom. All rights reserved. TomTom and the TomTom logo are registered trademarks of TomTom N.V. Please see [tomtom.com/legal](http://www.tomtom.com/legal) for warranties and end user license agreements applying to this product.

© 2011 TomTom. All rights reserved. This material is proprietary and the subject of copyright protection and/or database rights protection and/or other intellectual property rights owned by TomTom or its suppliers. The use of this material is subject to the terms of a license agreement. Any unauthorized copying or disclosure of this material will lead to criminal and civil liabilities.

Data Source © 2011 TomTom All rights reserved.

SoundClear™ acoustic echo cancellation software © Acoustic Technologies Inc.

Nuance® is a registered trademark of Nuance Communications, Inc. and is used here under license.

#### Some images are taken from NASA's Earth Observatory.

The purpose of NASA's Earth Observatory is to provide a freely-accessible publication on the Internet where the public can obtain new satellite imagery and scientific information about our home planet. The focus is on Earth's climate and environmental change: [earthobservatory.nasa.gov](http://earthobservatory.nasa.gov/)

The software included in this product contains copyrighted software that is licensed under the GPL. A copy of that license can be viewed in the License section. You can obtain the complete corresponding source code from us for a period of three years after our last shipment of this product. For more information, visit [tomtom.com/gpl](http://www.tomtom.com/gpl) or contact your local TomTom customer support team via [tomtom.com/support.](http://www.tomtom.com/) Upon request, we will send you a CD with the corresponding source code.

Linotype, Frutiger and Univers are trademarks of Linotype GmbH registered in the U.S. Patent and Trademark Office and may be registered in certain other jurisdictions. MHei is a trademark of The Monotype Corporation and may be registered in certain jurisdictions.